# AUGMENTED REALITY dengan ASSEMBLR EDU

By SITI MUJAHIDAH ZAHRA

## APA ITU AUGMENTED REALITY?

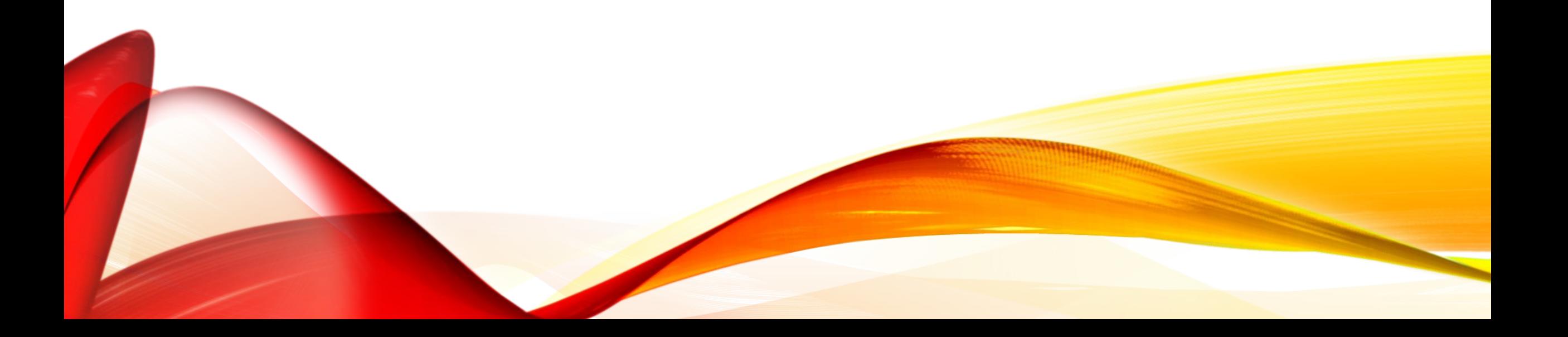

### 3 PRINSIP AR :

- 1. Dapat menampilkan Objek Virtual ke dalam dunia nyata
- 2. Berjalan secara interaktif dan real time
- 3. Adanya integrasi dengan benda 3 dimensi.

(Azuma R, Baillot Y, Behringer R, Feiner S, Julier S, Macintyre B. Recent Advances in Augmented Reality. IEEE Computer Graphics and Applications. 2001 Nov;21(6):34-47.) AR adalah teknologi yang menggabungkan obyek virtual yang dihasilkan oleh perangkat mobile/komputer dengan dunia nyata secara *real time* dalam bentuk 2D, 3D, atau 4D.

### METODE AR :

- 1. Berbasis Marker (Marker based tracking)
- 2. Berbasis tanpa Marker (Markerless based tracking)

(Marker = Penanda untuk menampilkan Objek Virtual)

### ASSEMBLR EDU :

Platform AR yang digunakan khusus untuk keperluan Pendidikan dengan teknologi 3D dan AR, memudahkan proses pembelajaran dengan pembuatan media pembelajaran interaktif.

### PEMBUATAN AR DENGAN ASSEMBLR :

- 1. Buka halaman website **http://studio.assemblrworld.com**
- 2. Untuk membuka link hasil pembuatan AR atau melihat hasil pemindaian marker, perlu diinstall aplikasi Assemblr Edu dari App Store atau Play Store.

### PRAKTEK MEMBUAT AR :

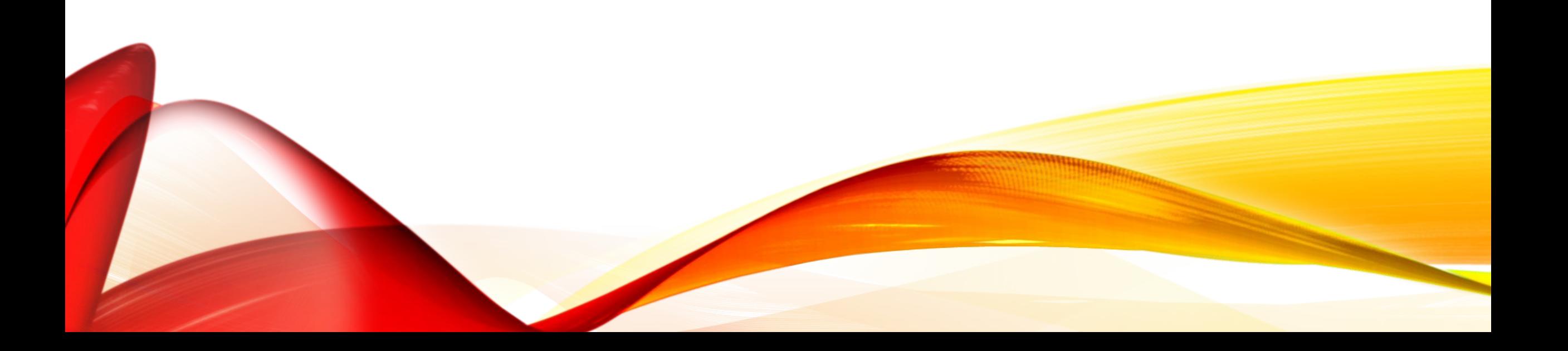

### 1. Masuk ke halaman studio.assemblrworld.com

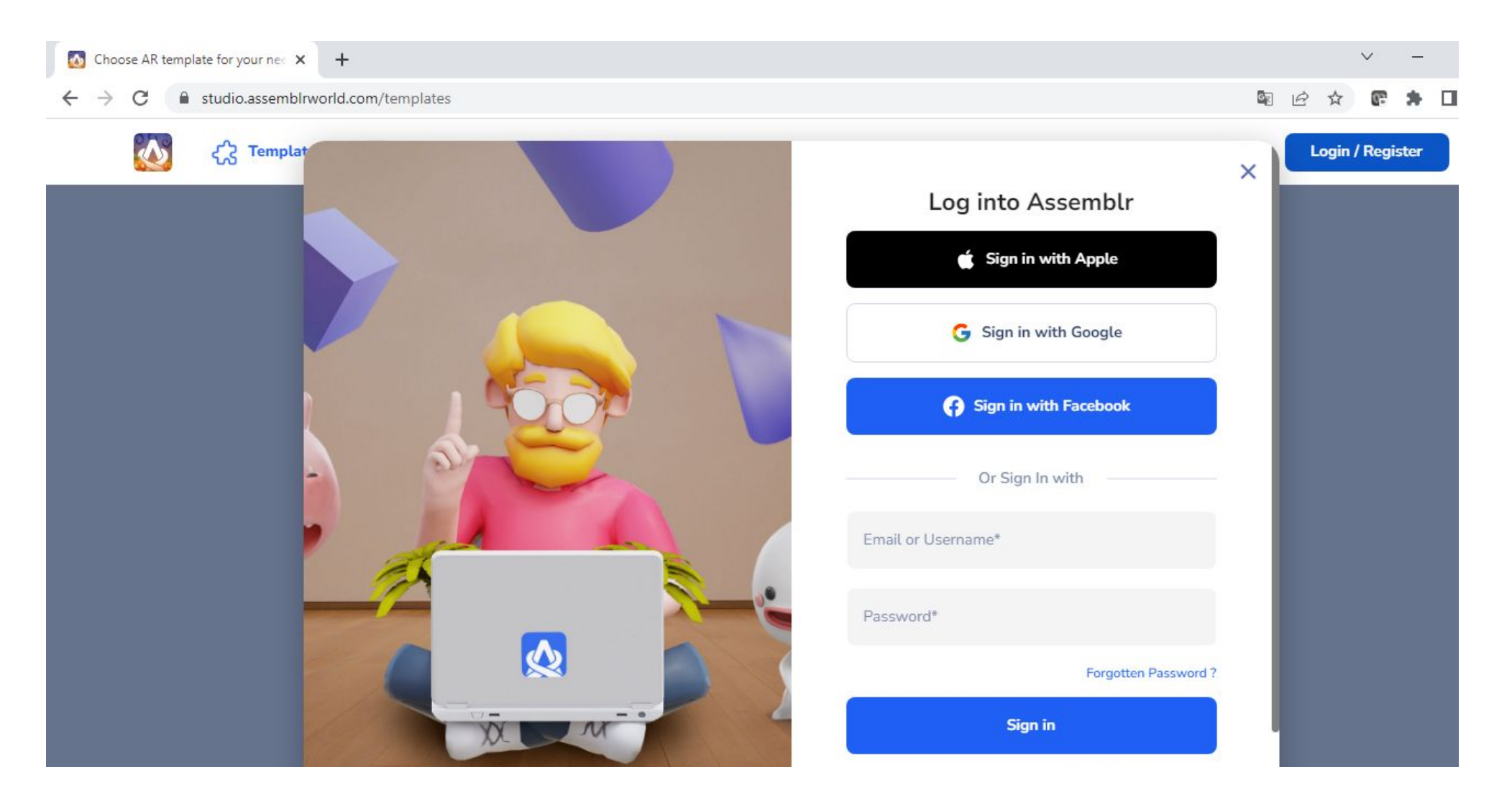

2. Silakan login terlebih dahulu jika sudah mempunyai akun. Jika belum, maka resgister (daftar akun) melalui akun Apple atau akun Google atau akun Facebook atau akun email.

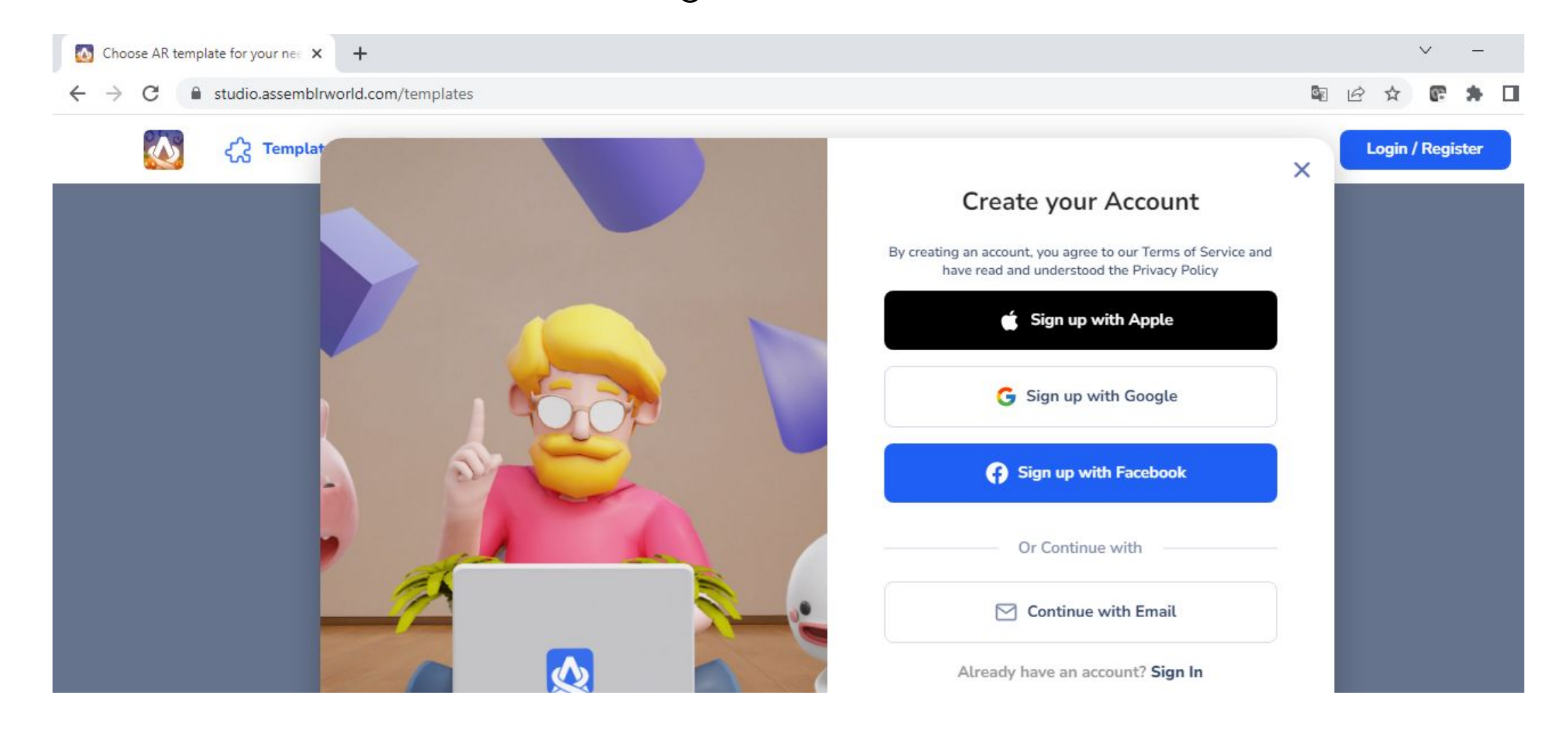

3. Setelah masuk ke halaman utama, kemudian klik **Form Blank** di pojok kiri bawah.

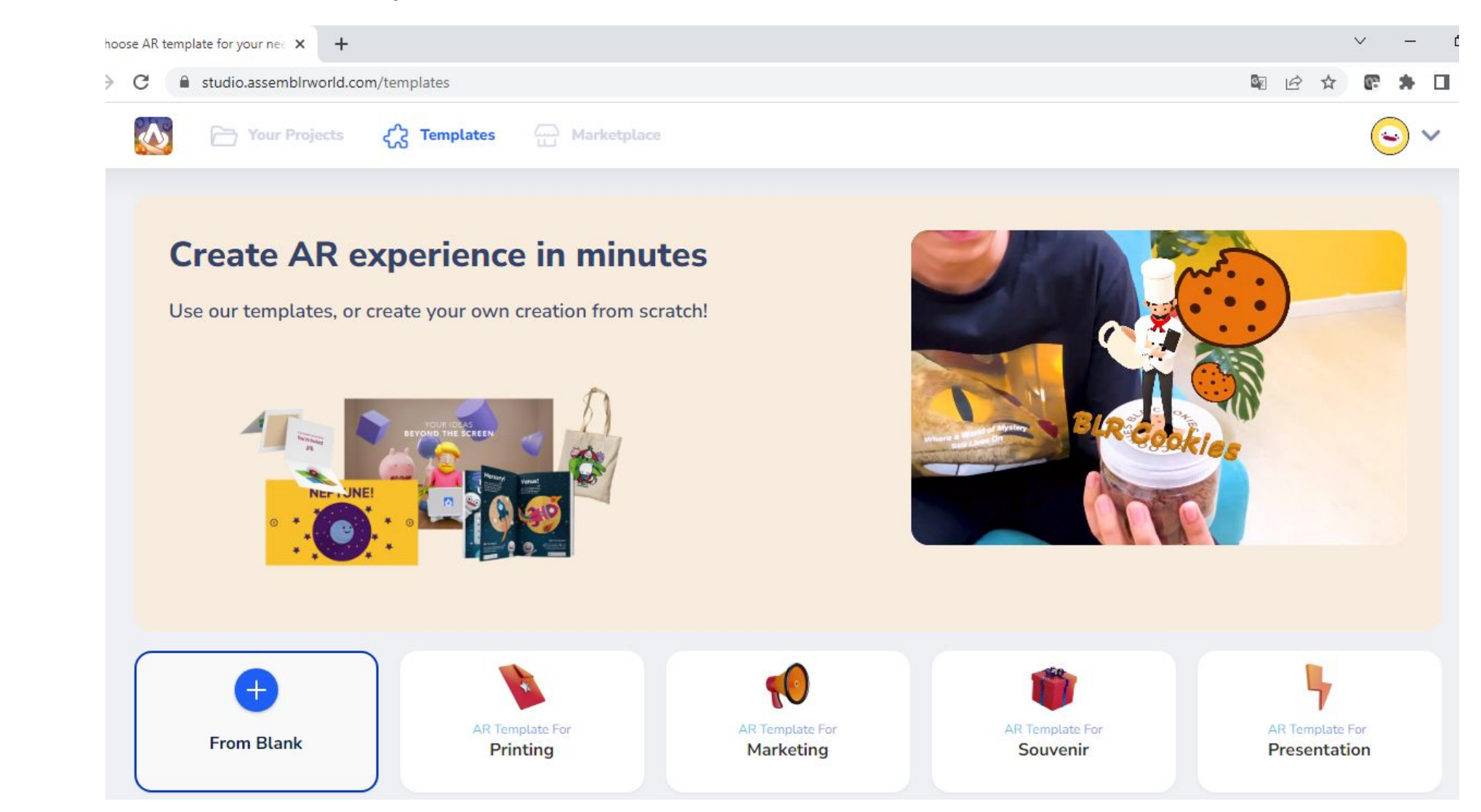

#### 4. Untuk menambahkan Objek Virtual, klik **3D Objects** di menu sebelah kiri.

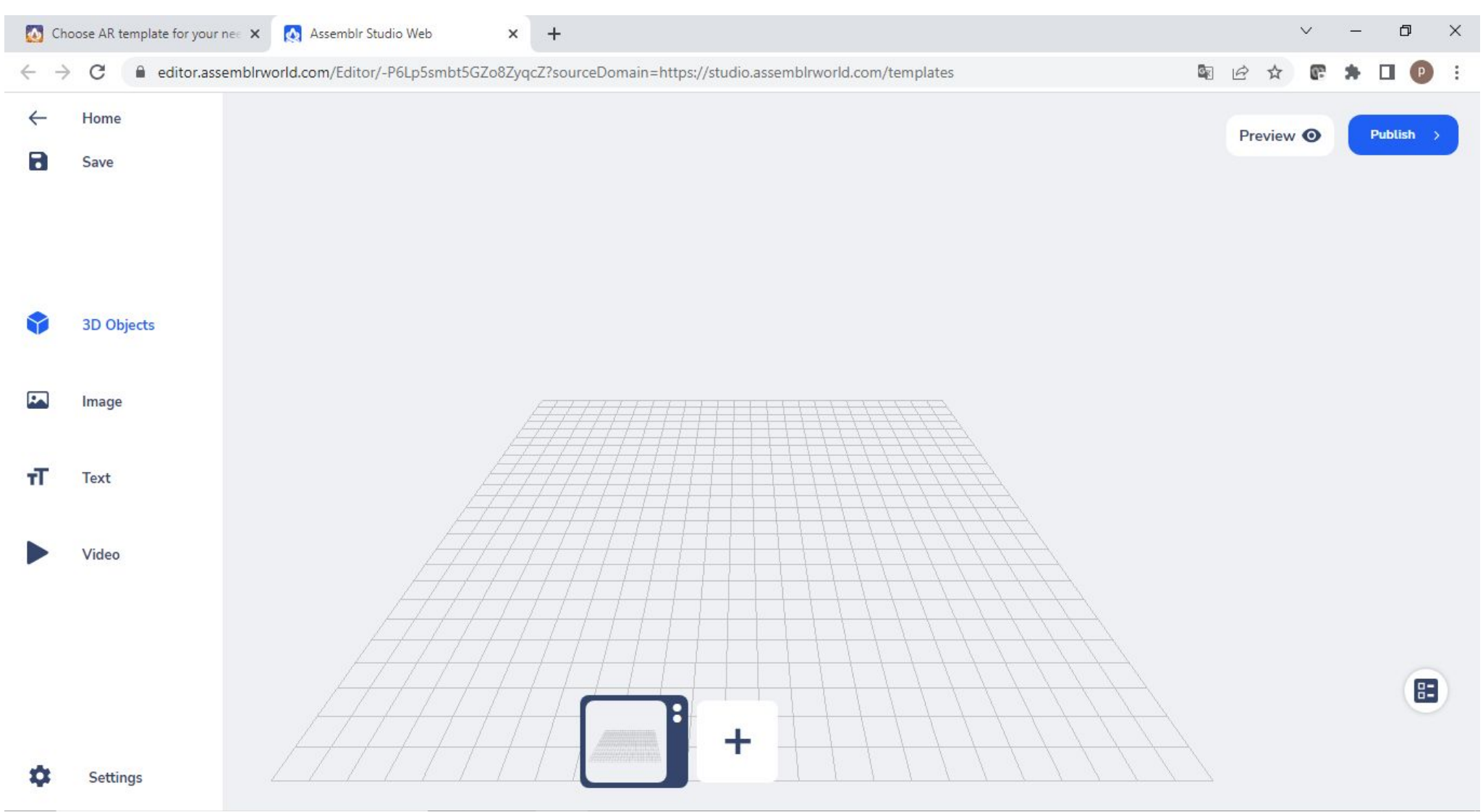

#### 5. Silakan pilih Objek yang sudah tersedia sesuai dengan tema yang ingin dibuat.

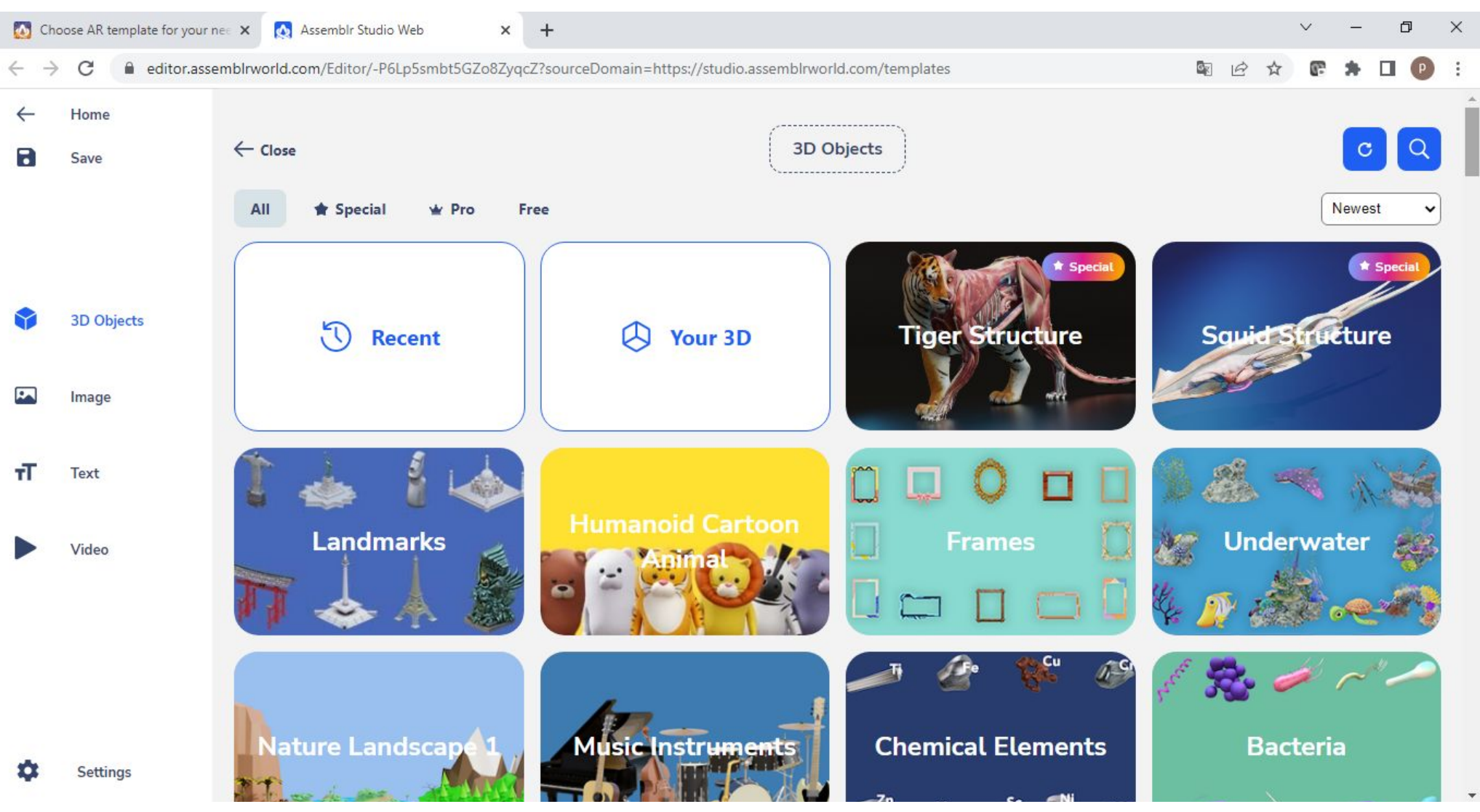

#### 6. Sebagai contoh, saya pilih Objek di tema **Bacteria**.

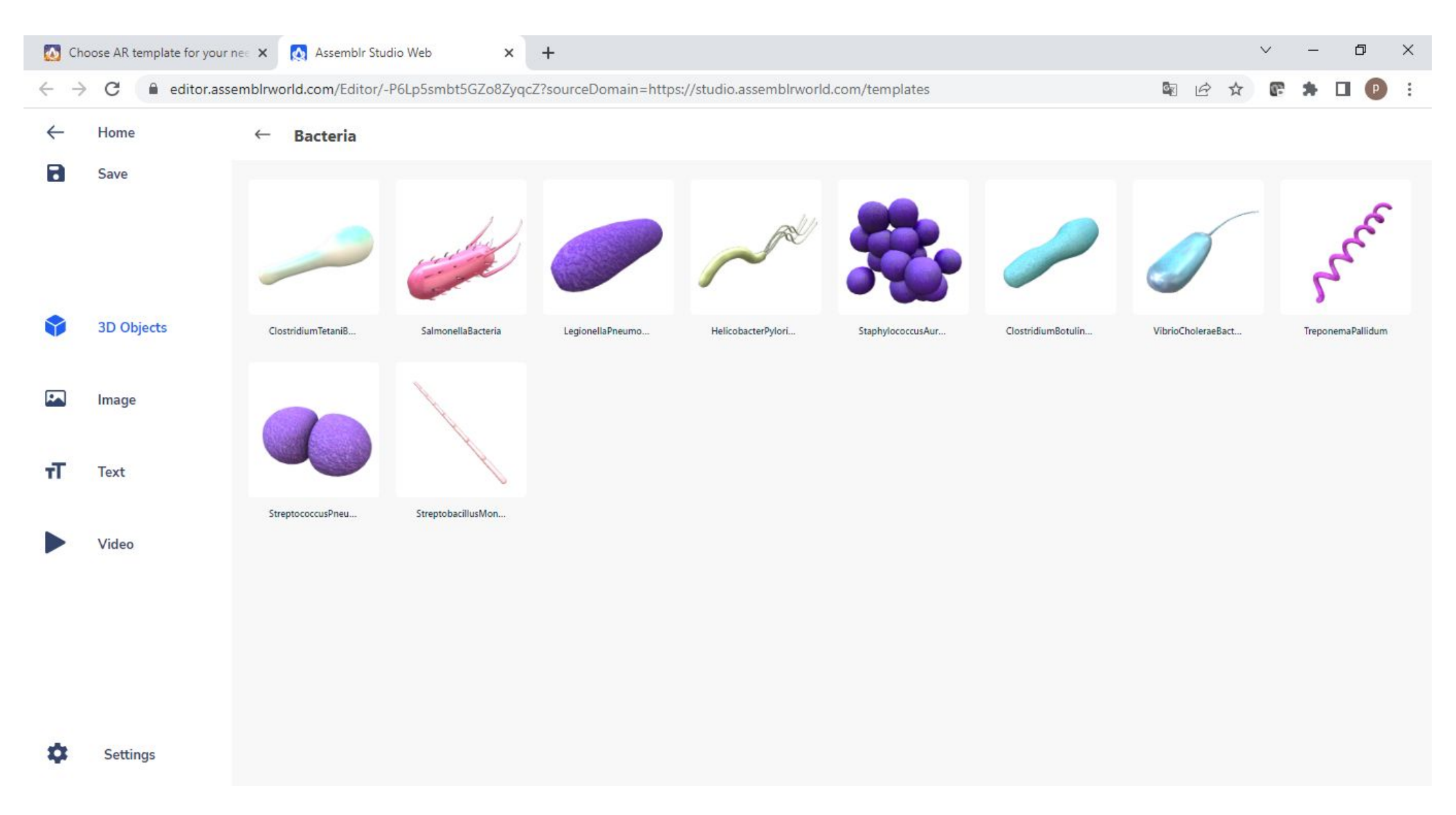

7. Ada beberapa fitur yang akan tampil jika Objek diklik. Klik **Move** untuk menggerakkan Objek ke atas, bawah, kanan, kiri, atas ataupun bawah, dengan menarik tanda panah yang berwarna hijau, merah, atau biru seperti yang tampak pada gambar.

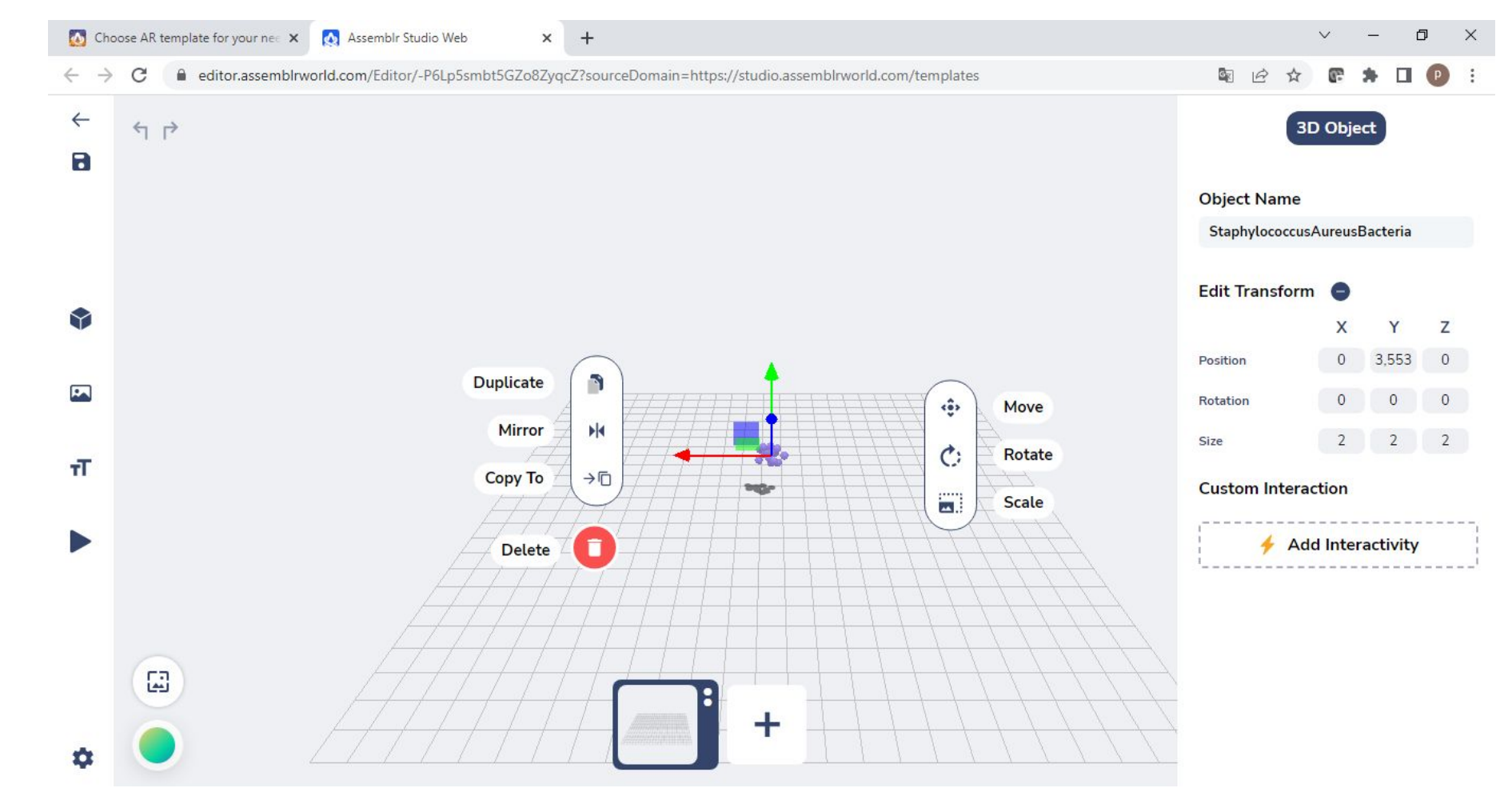

8. Klik **Scale** untuk mengubah ukuran Objek dengan menarik garis yang berwarna merah seperti yang terlihat pada gambar .

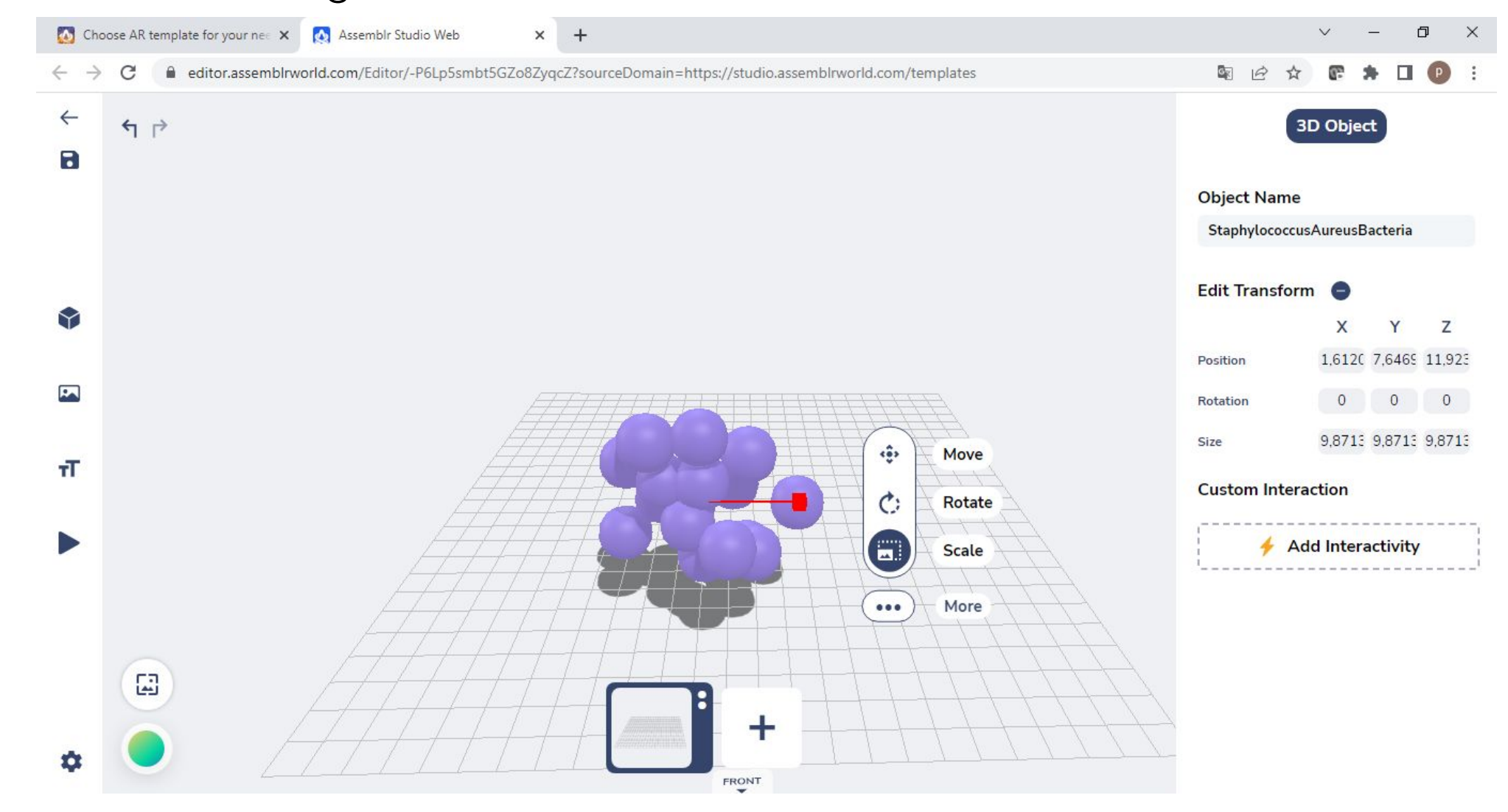

#### 9. Klik **Rotate** untuk memutar Objek.

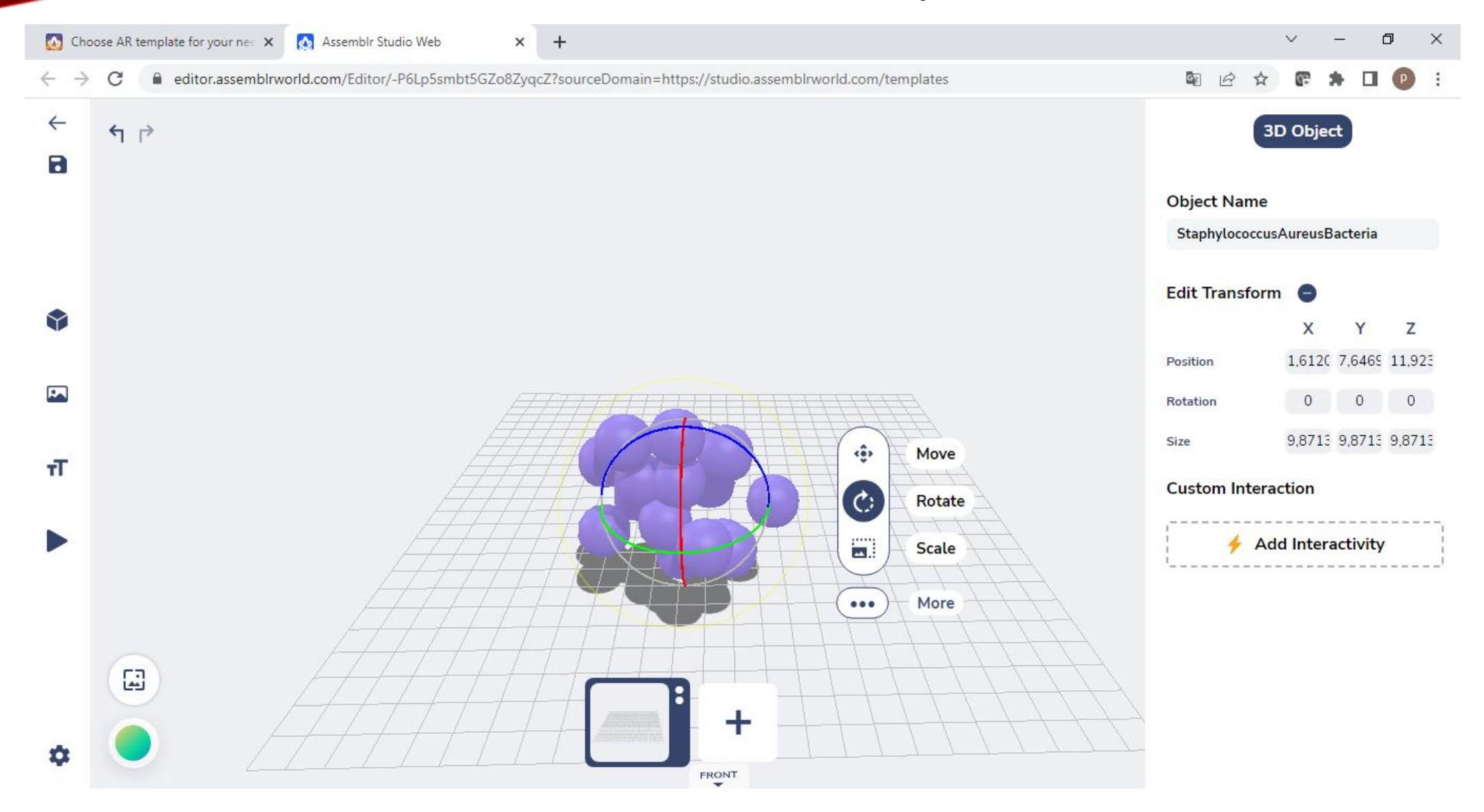

#### 10. Klik **Duplicate** untuk menduplikat/mengcopy Objek.

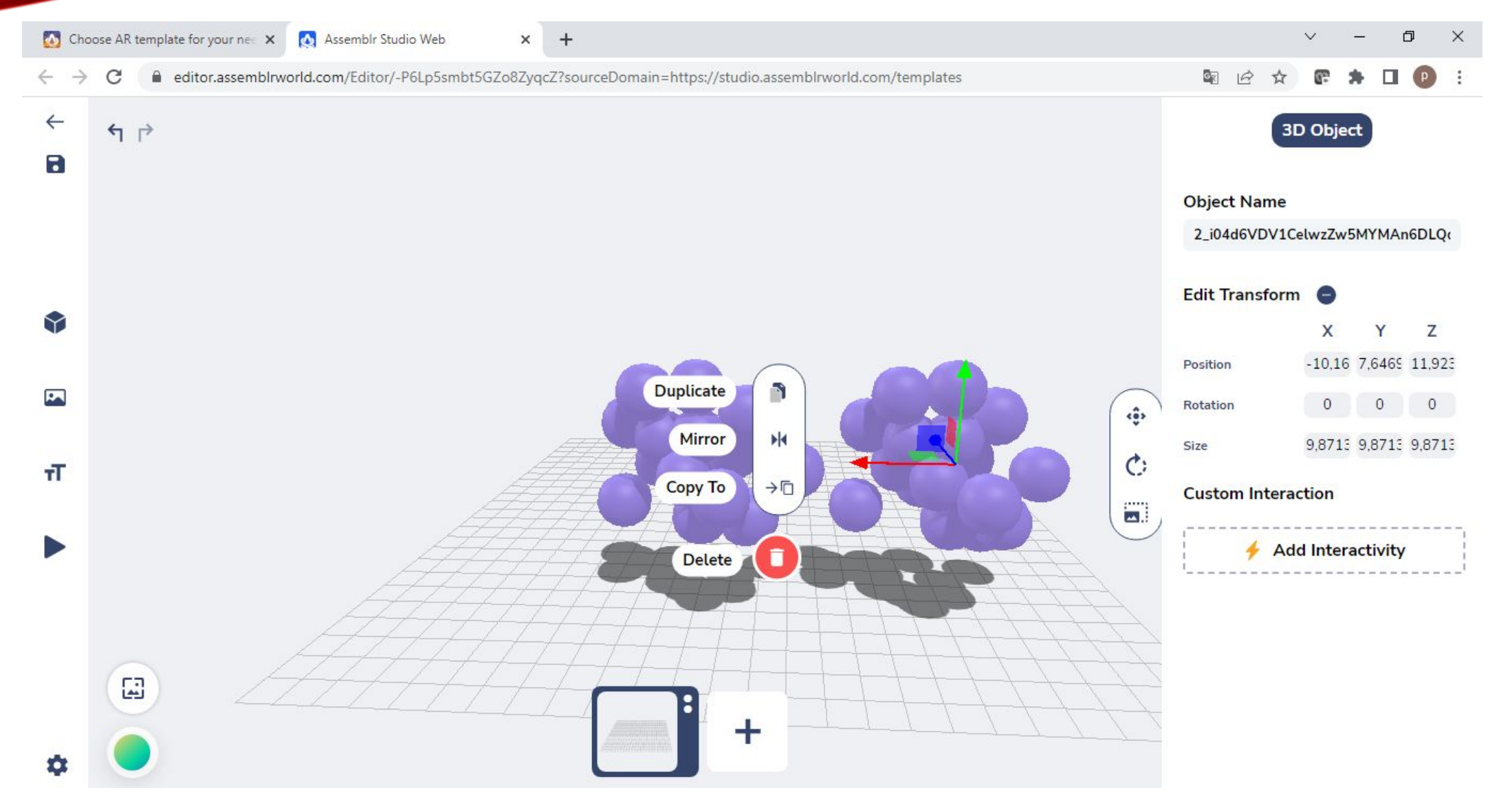

#### 11. Klik **Mirror** untuk mengubah posisi Objek ke arah sebaliknya seperti cermin dengan mengklik posisi X, Y, ataupun Z.

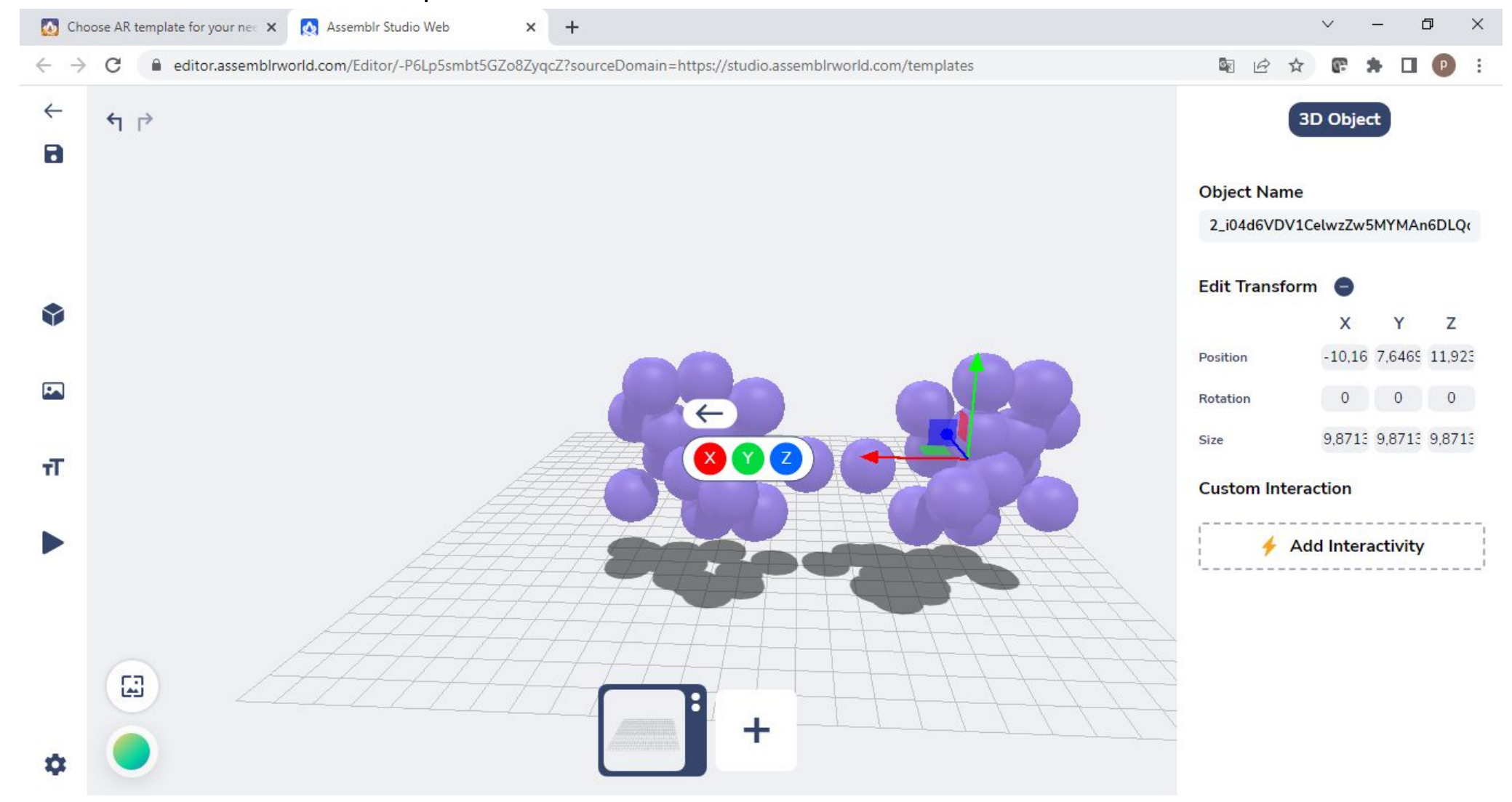

#### 12. Klik **Copy To** untuk mengcopy Objek ke scene lain.

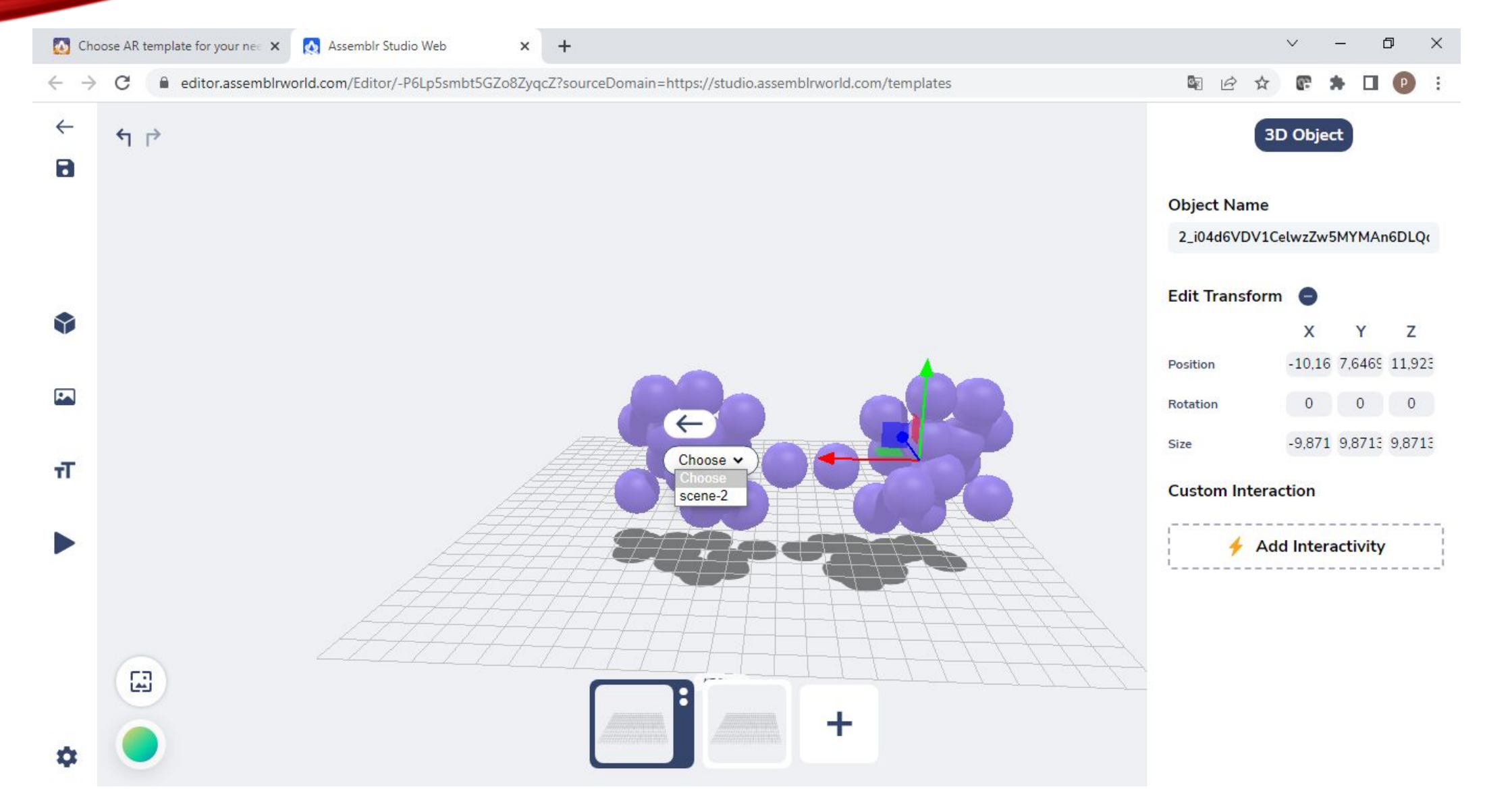

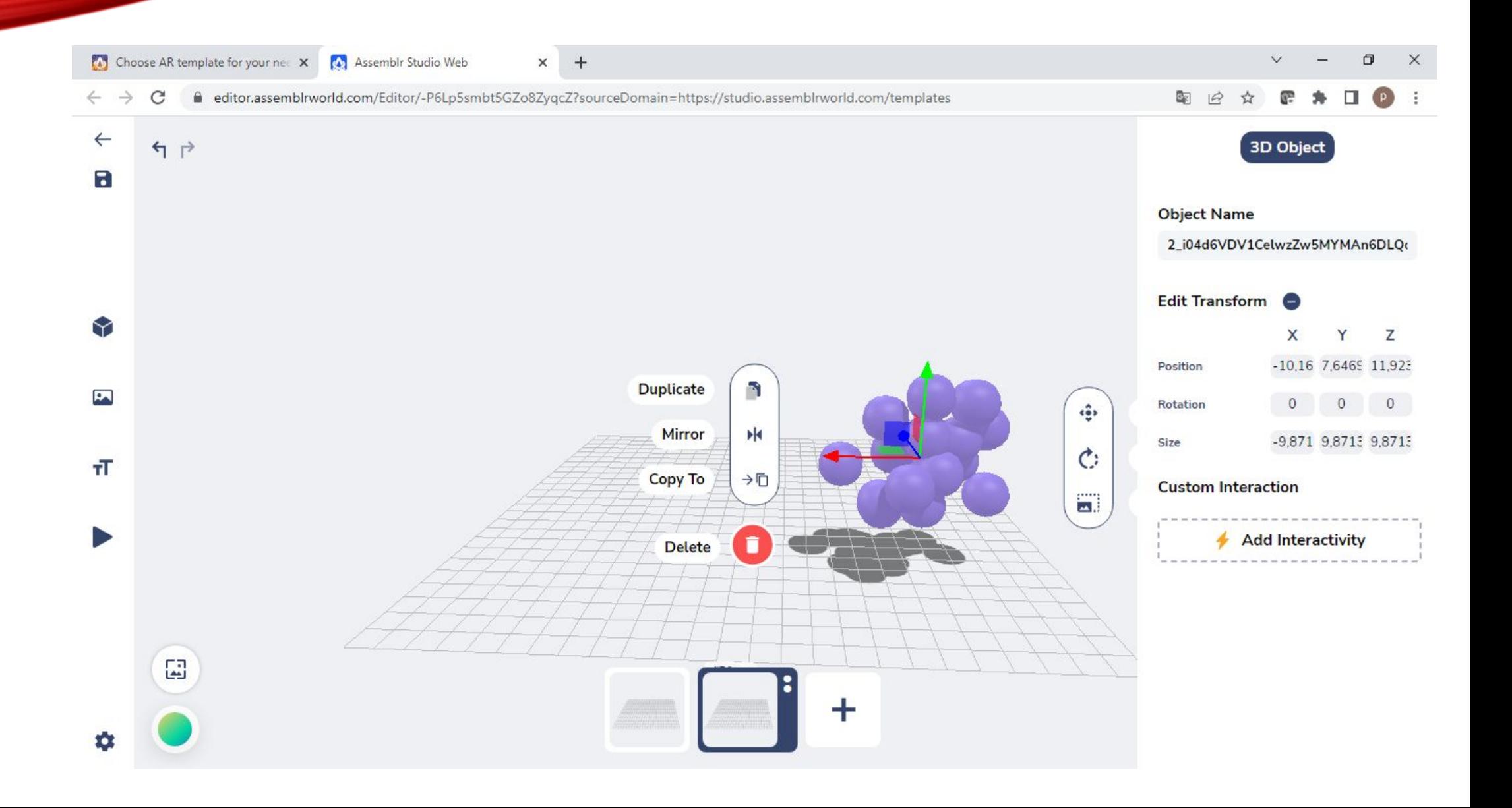

#### 13. Klik tanda plus (+) untuk menambah Scene.

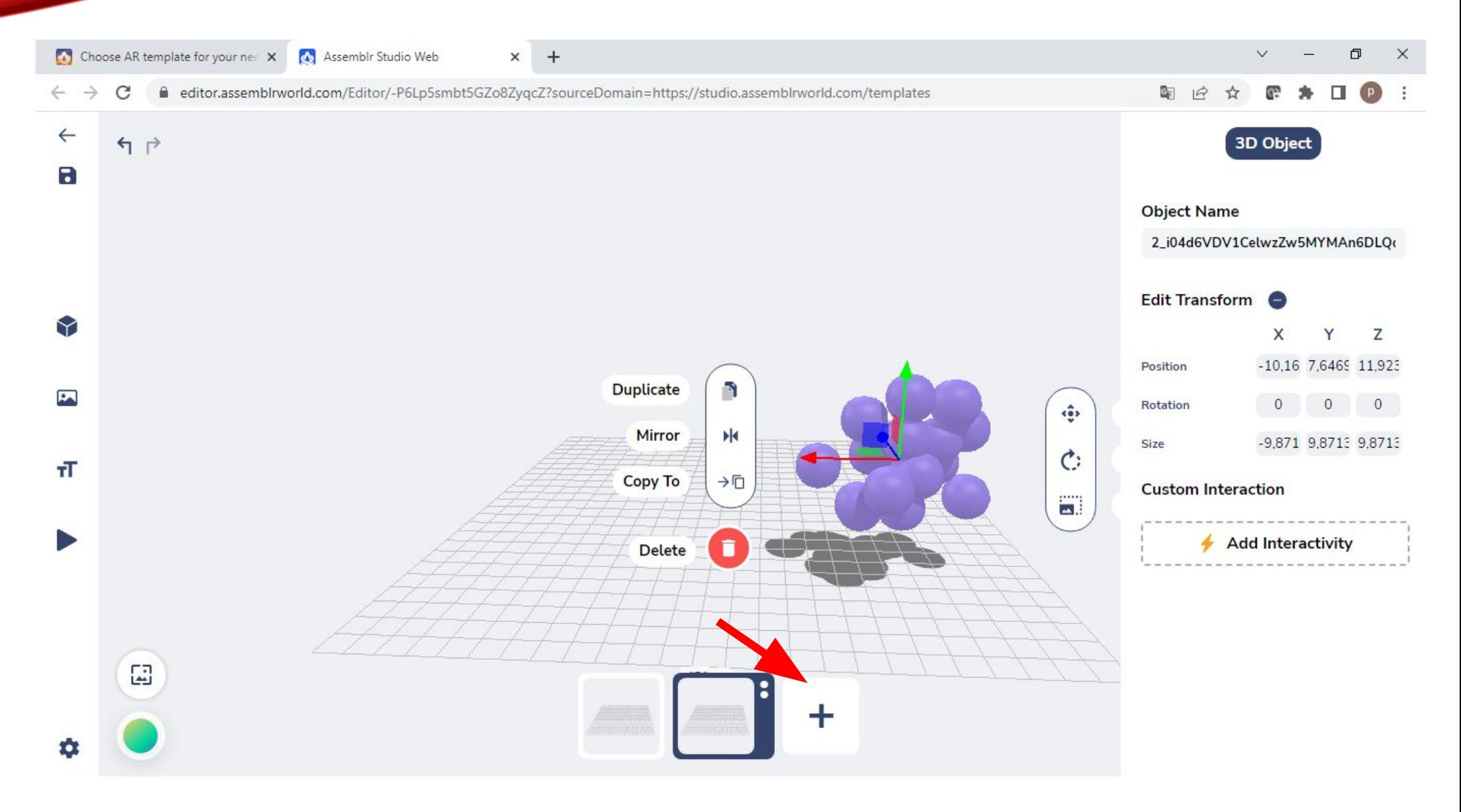

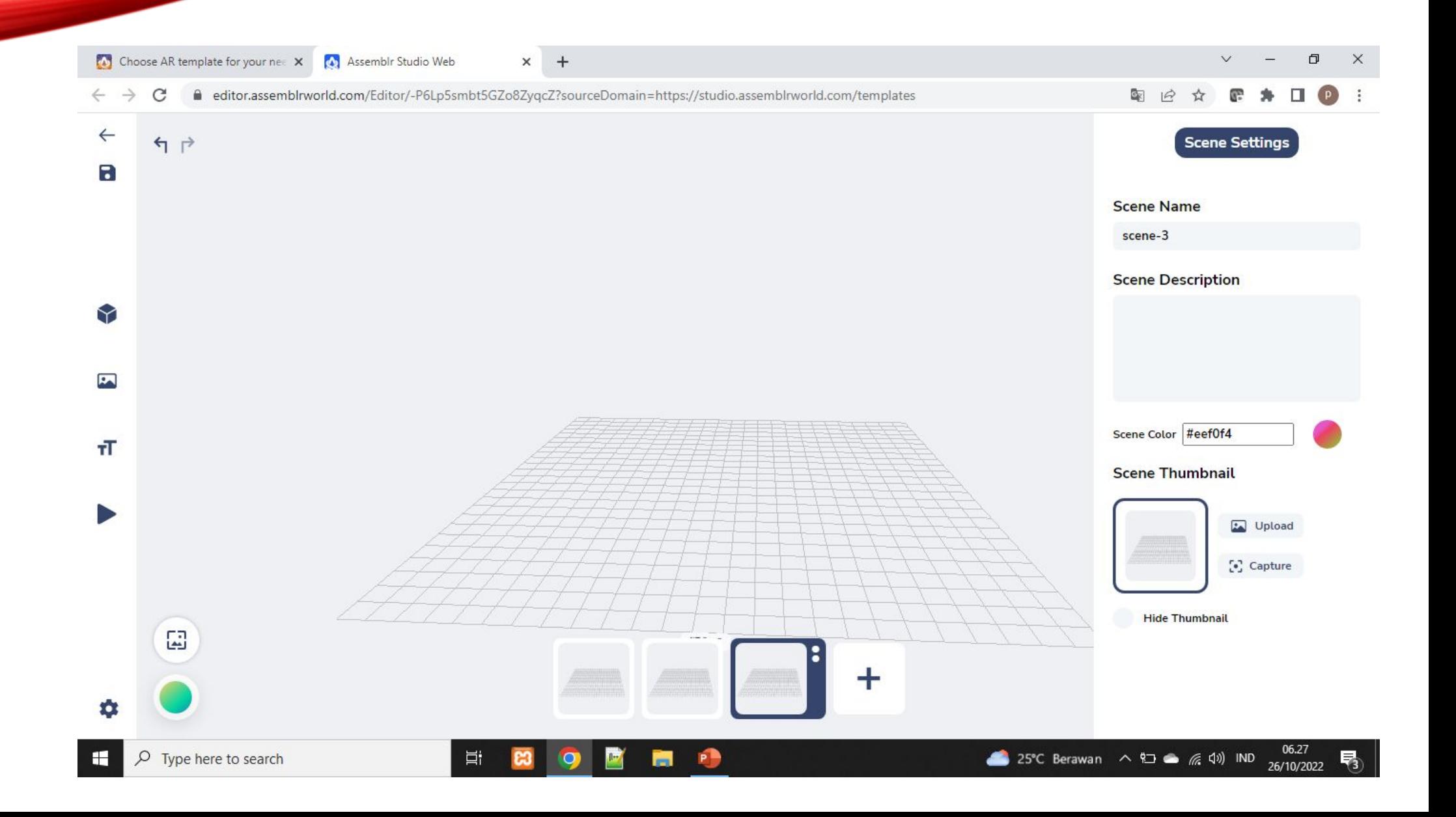

#### 14. Klik **Delete** untuk menghapus Objek.

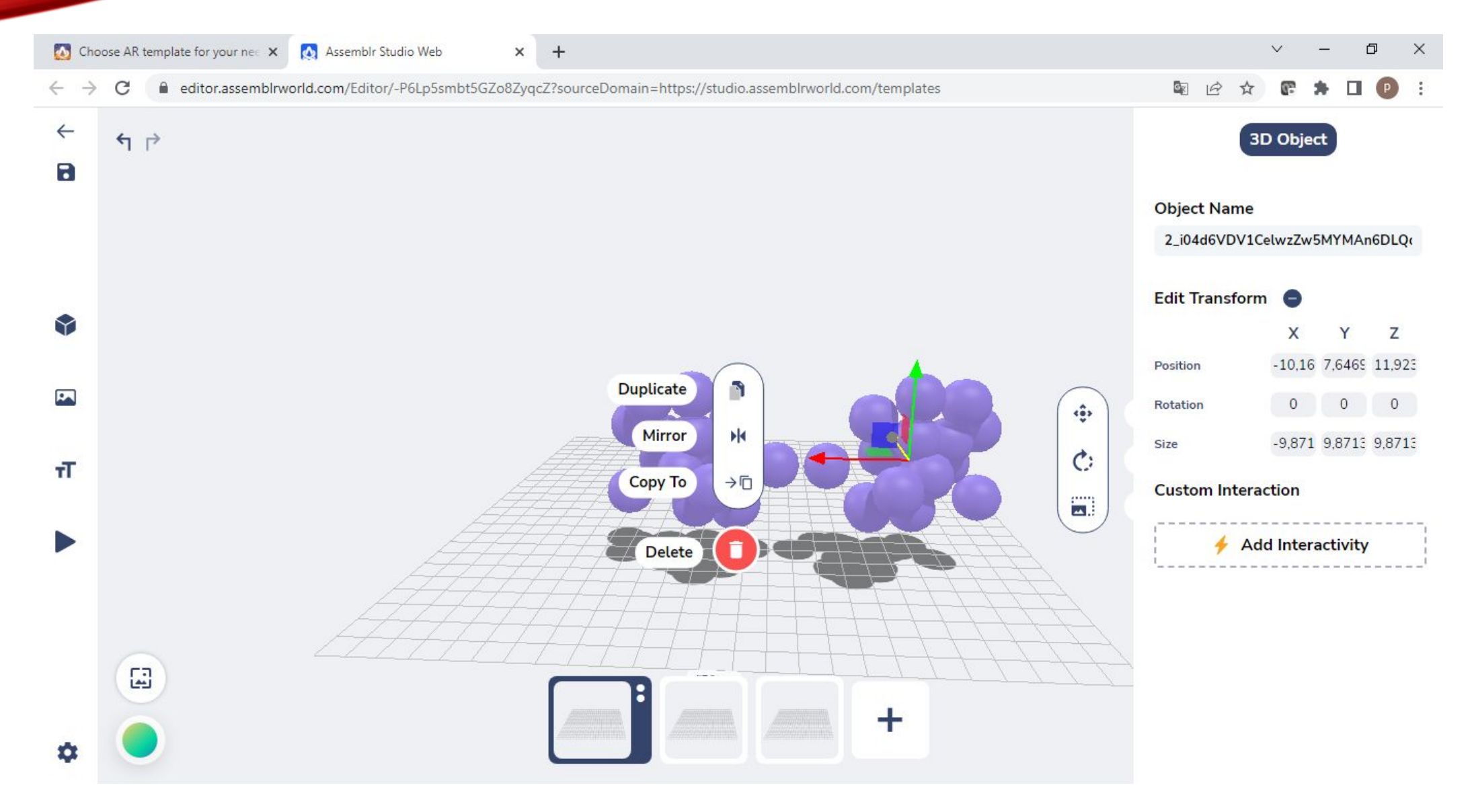

#### 15. Klik **Save** pada menu di sebelah kiri untuk menyimpan Project yang sedang kita buat.

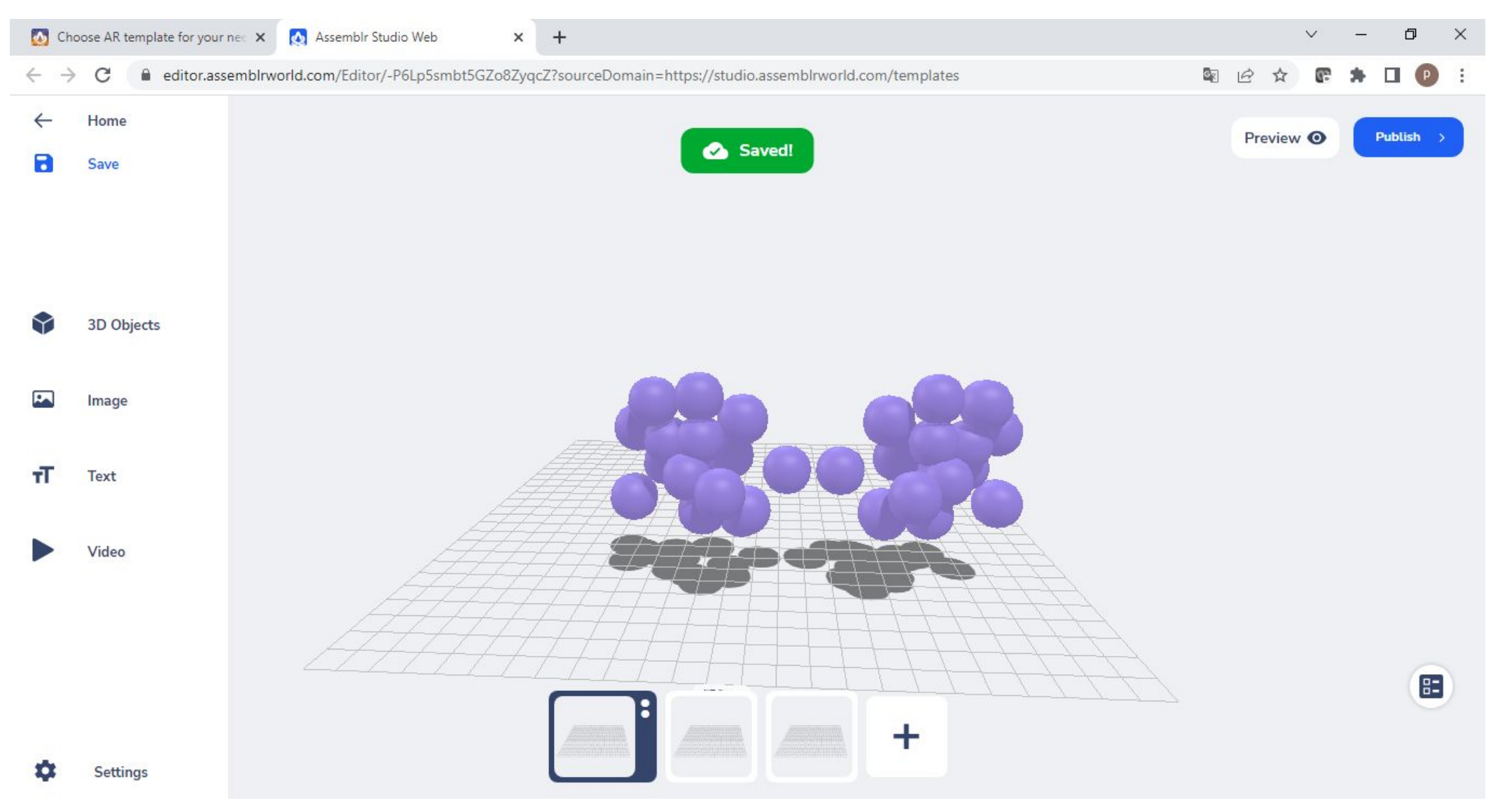

16. Klik **Image** untuk menambah Foto atau Gambar (2D Objects) dengan mengklik **Import** atau memilih objek yang tersedia sesuai dengan temanya.

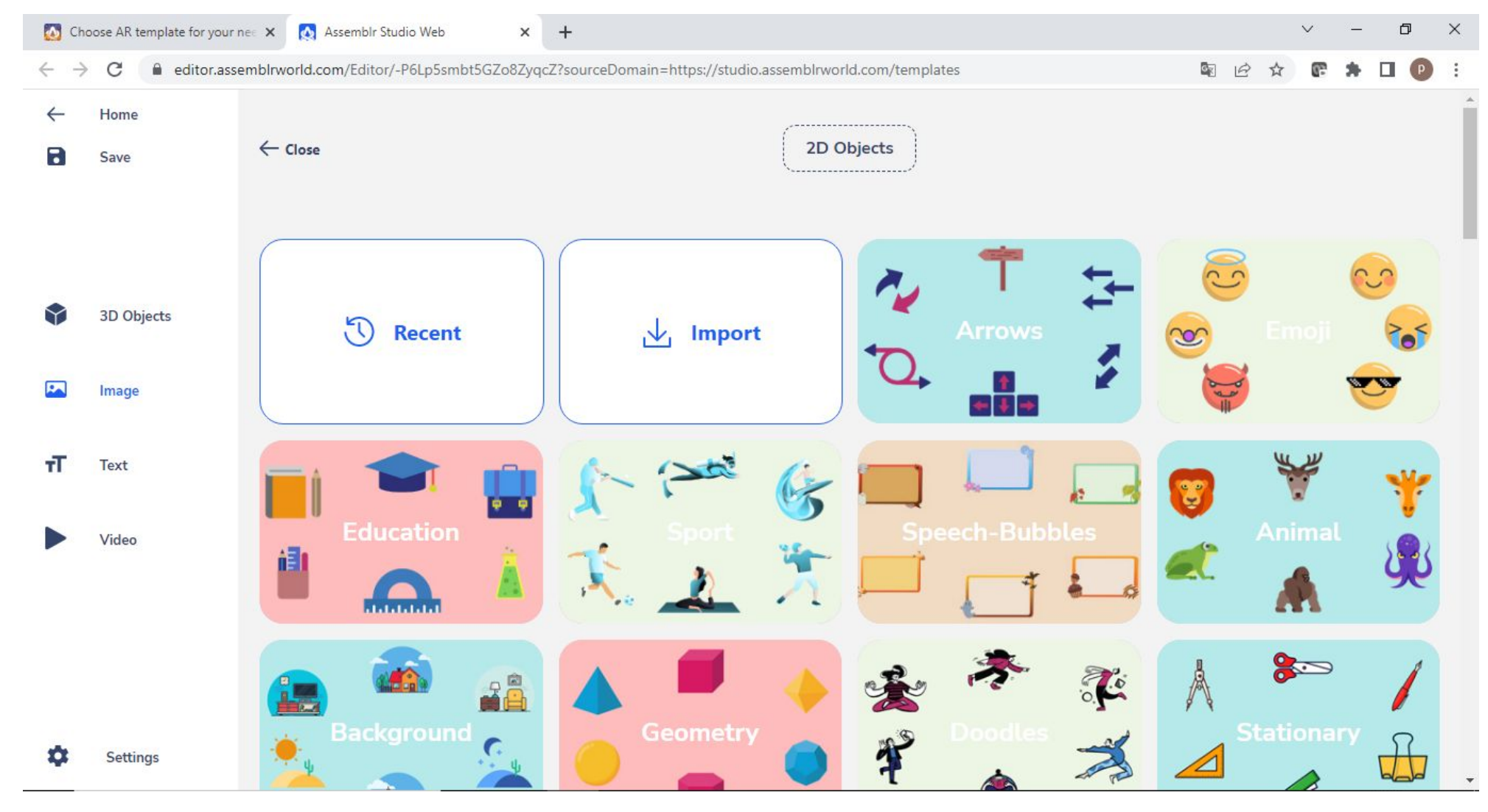

#### 17. Klik **Text** untuk menambahkan **3D text** untuk menampilkan teks judul atau **Annotation** untuk menambahkan keterangan objek.

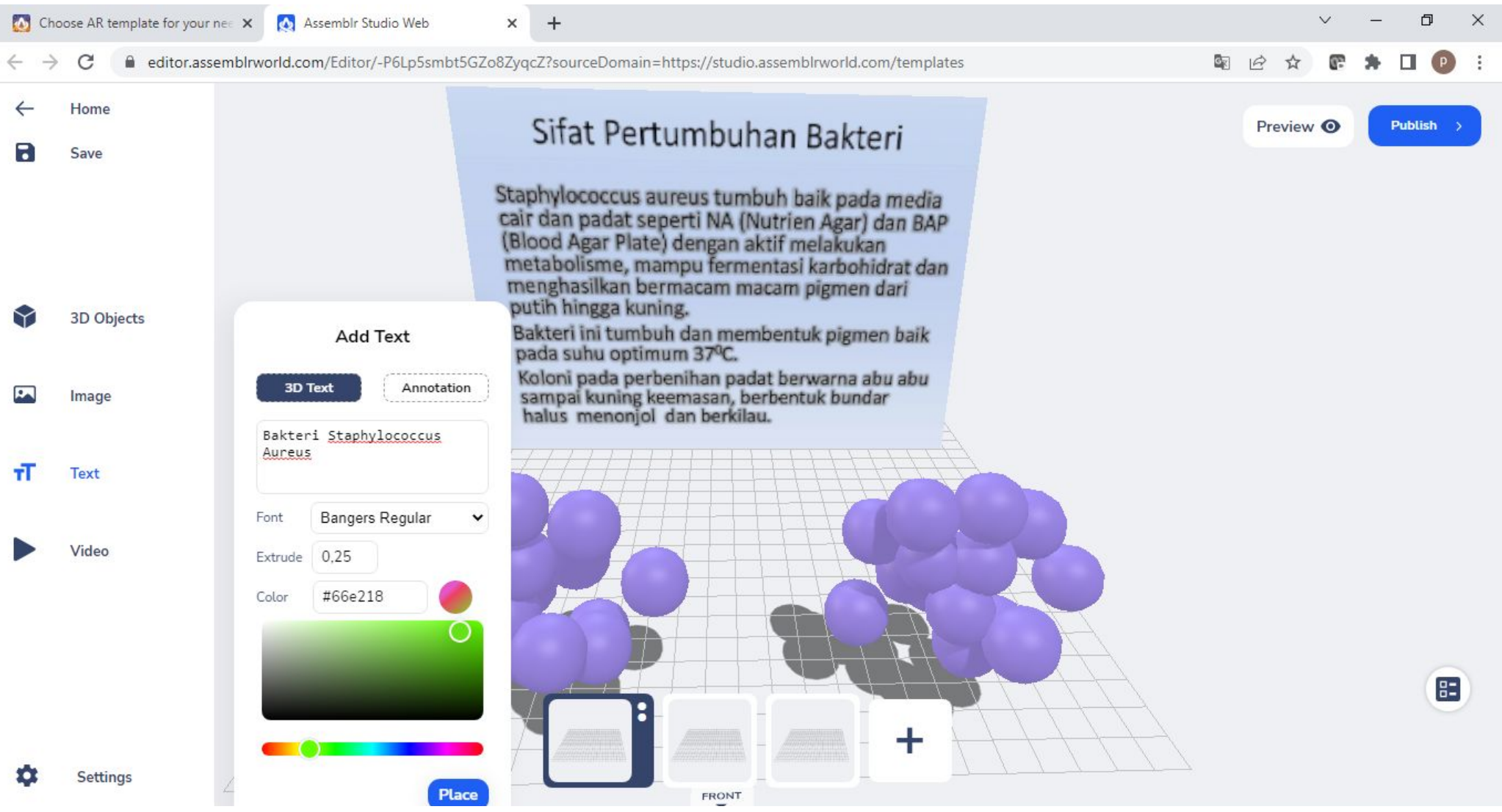

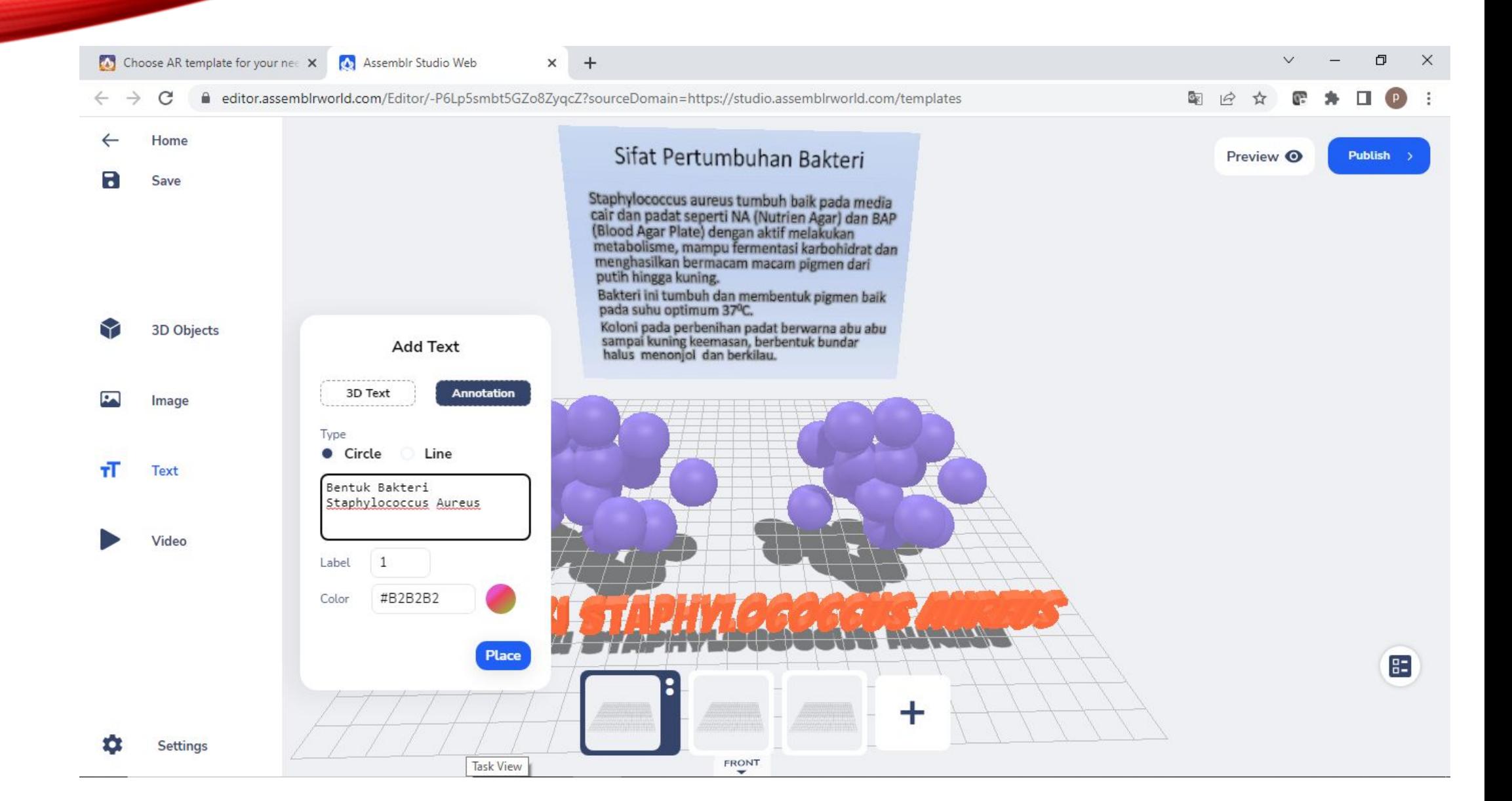

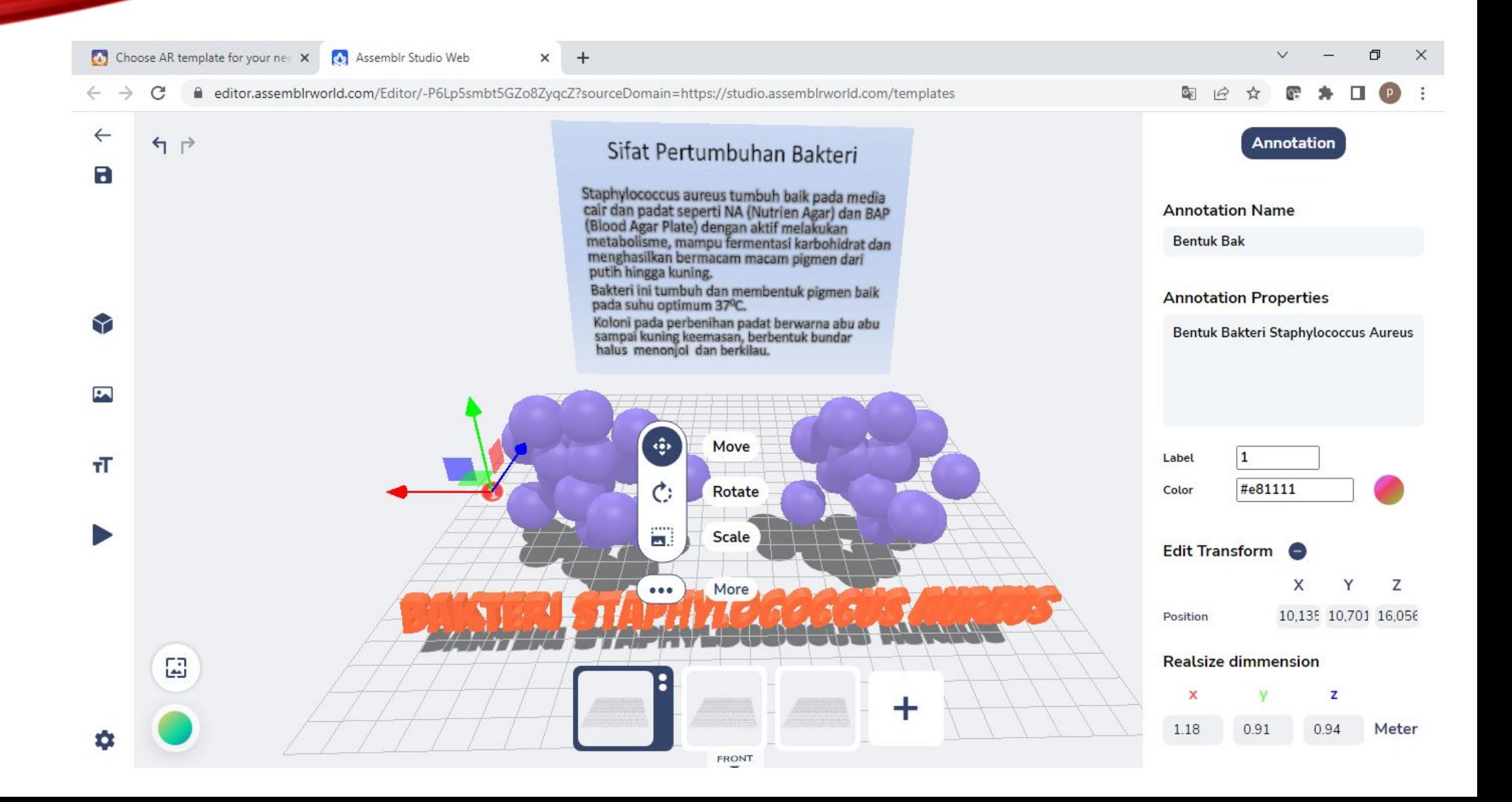

#### 18. Klik **Video** untuk menambahkan video dari Youtube dengan memasukkan url link dari Youtube.

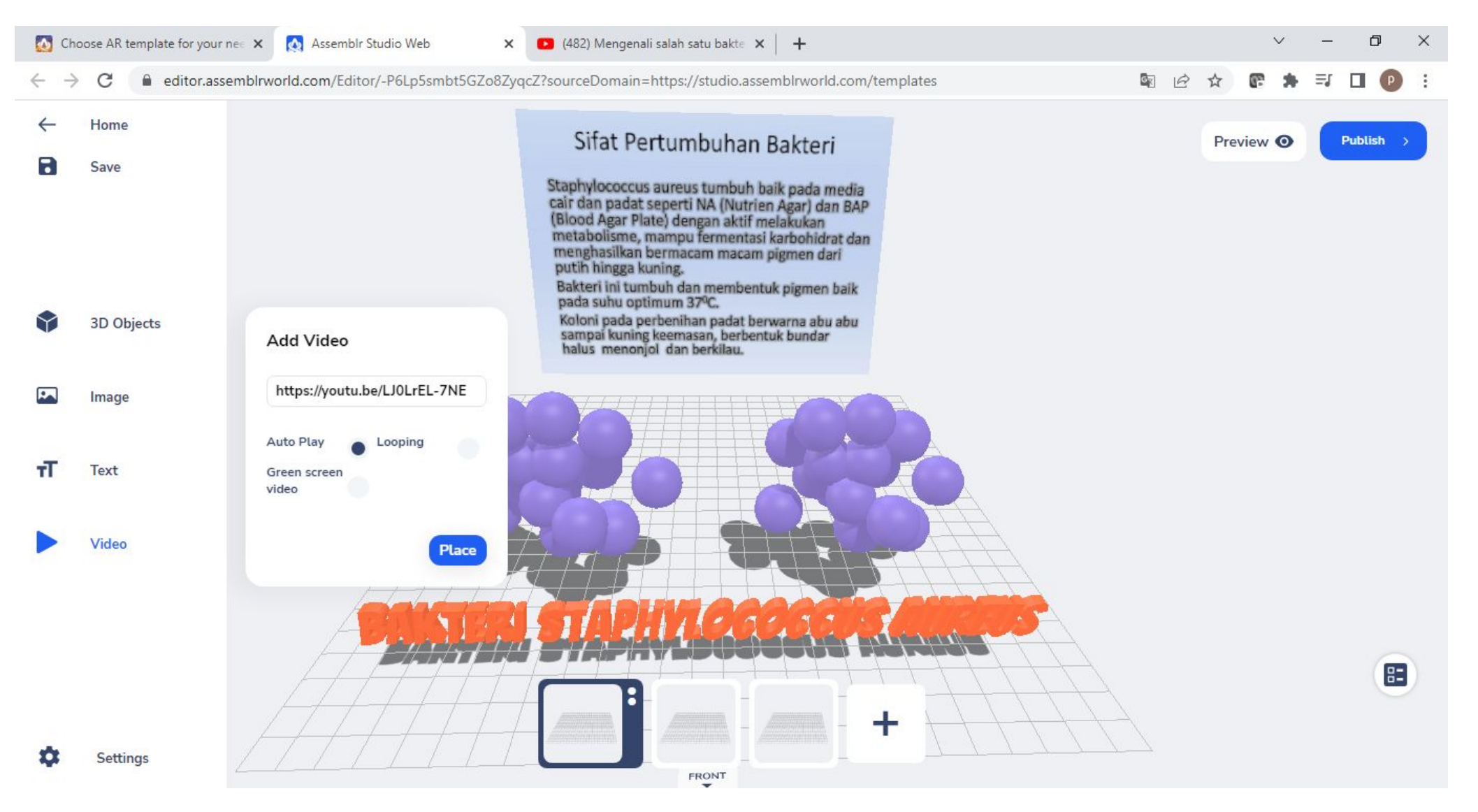

#### 19. Untuk menambahkan suara pada Project, caranya sama seperti penambahan Video, hanya saja untuk ukuran dari video kita ubah menjadi 0.

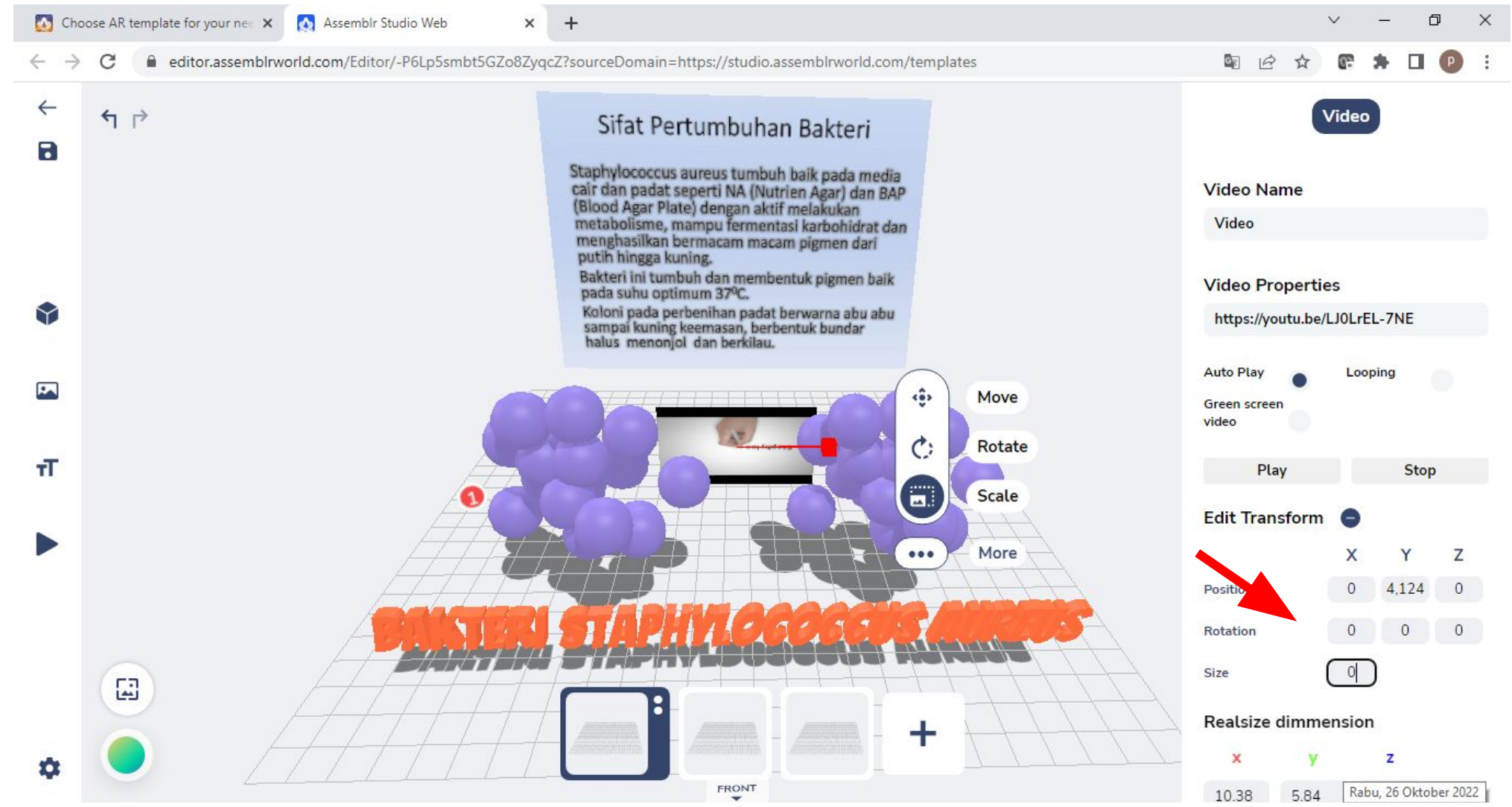

#### 20. Klik **Reset Camera** untuk melihat tampilan project sesuai dengan posisi kamera.

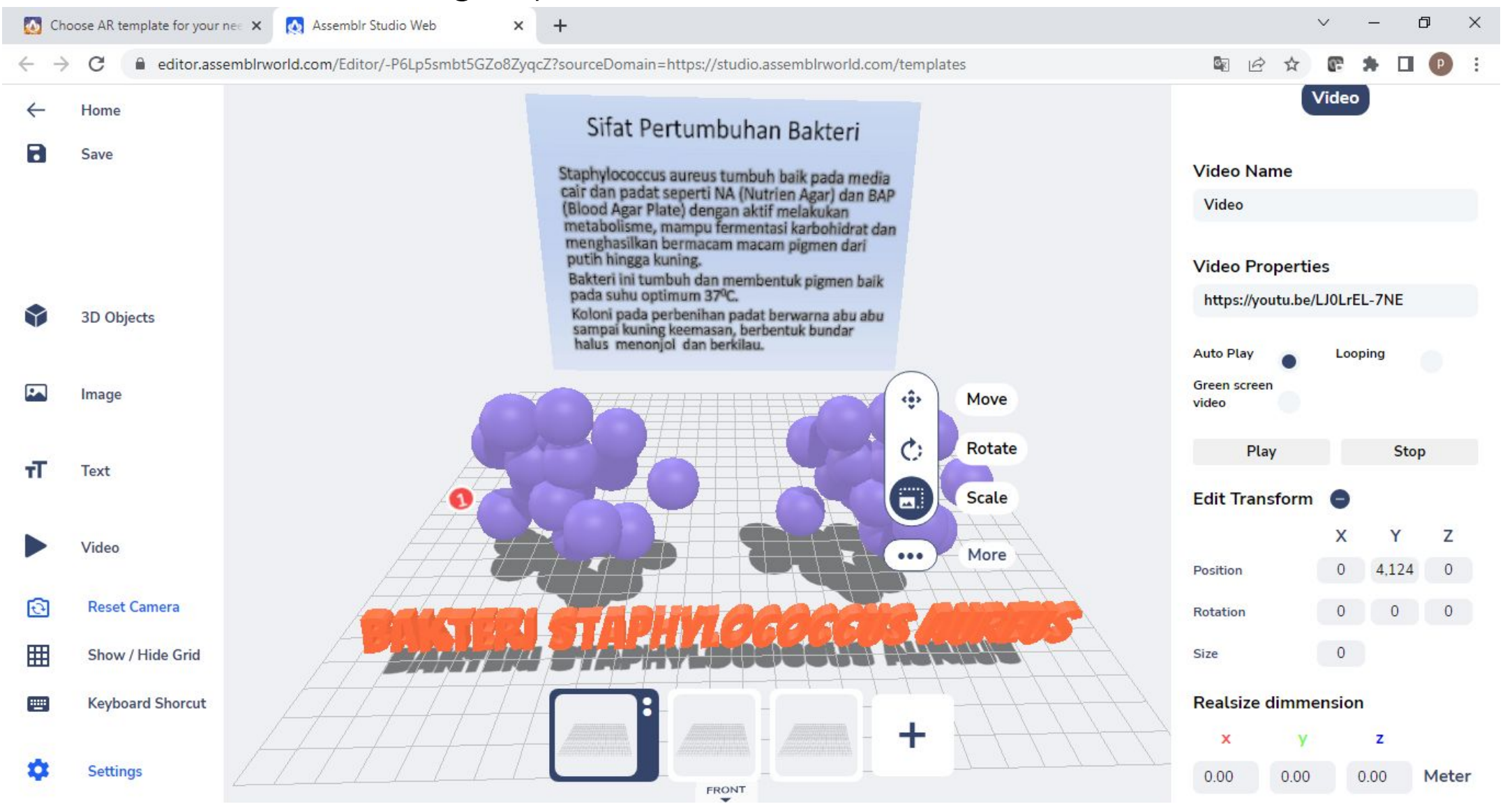

#### 21. Untuk menambahkan efek animasi pada Objek, klik **Add Interactivity.**

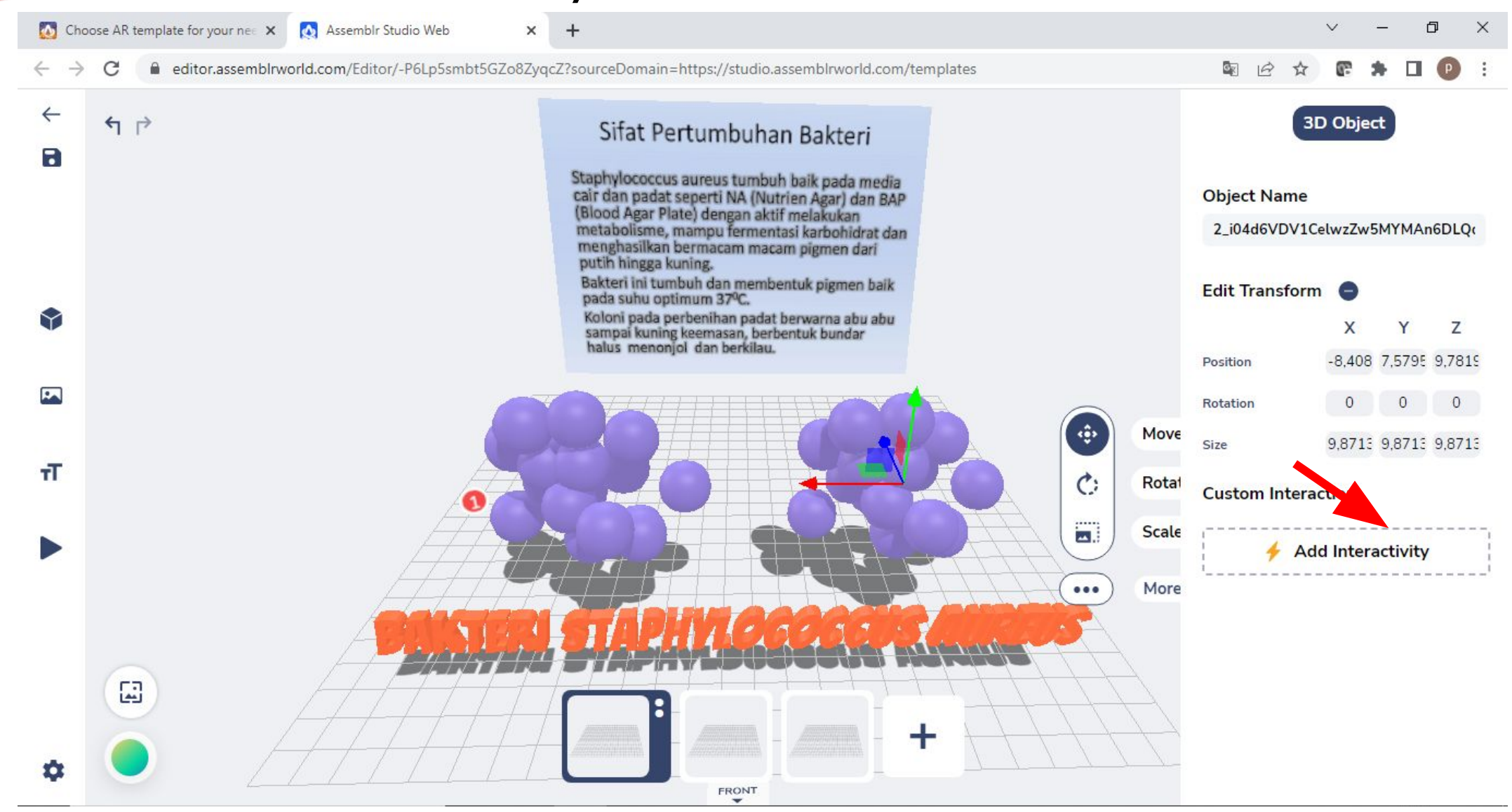

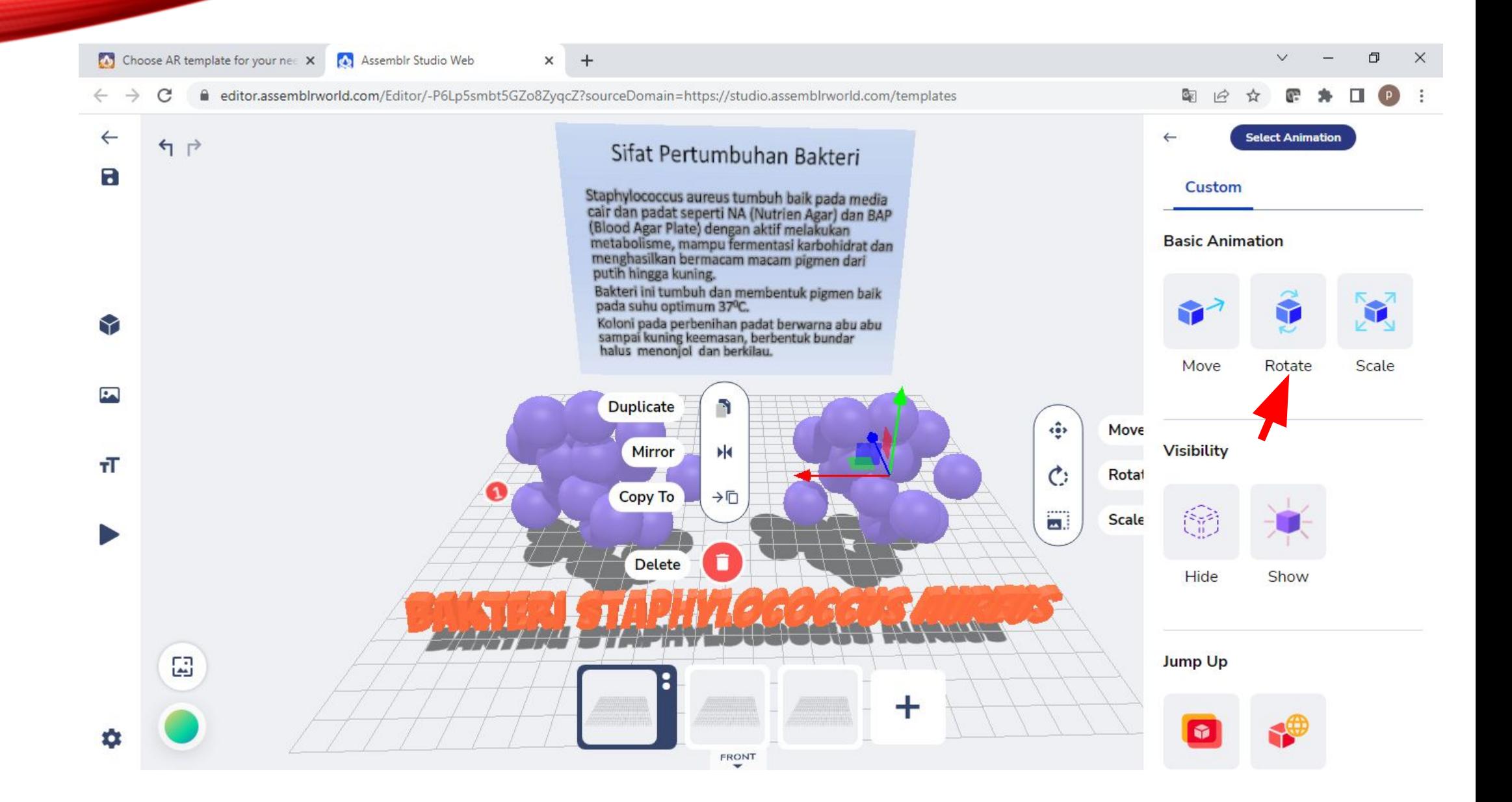

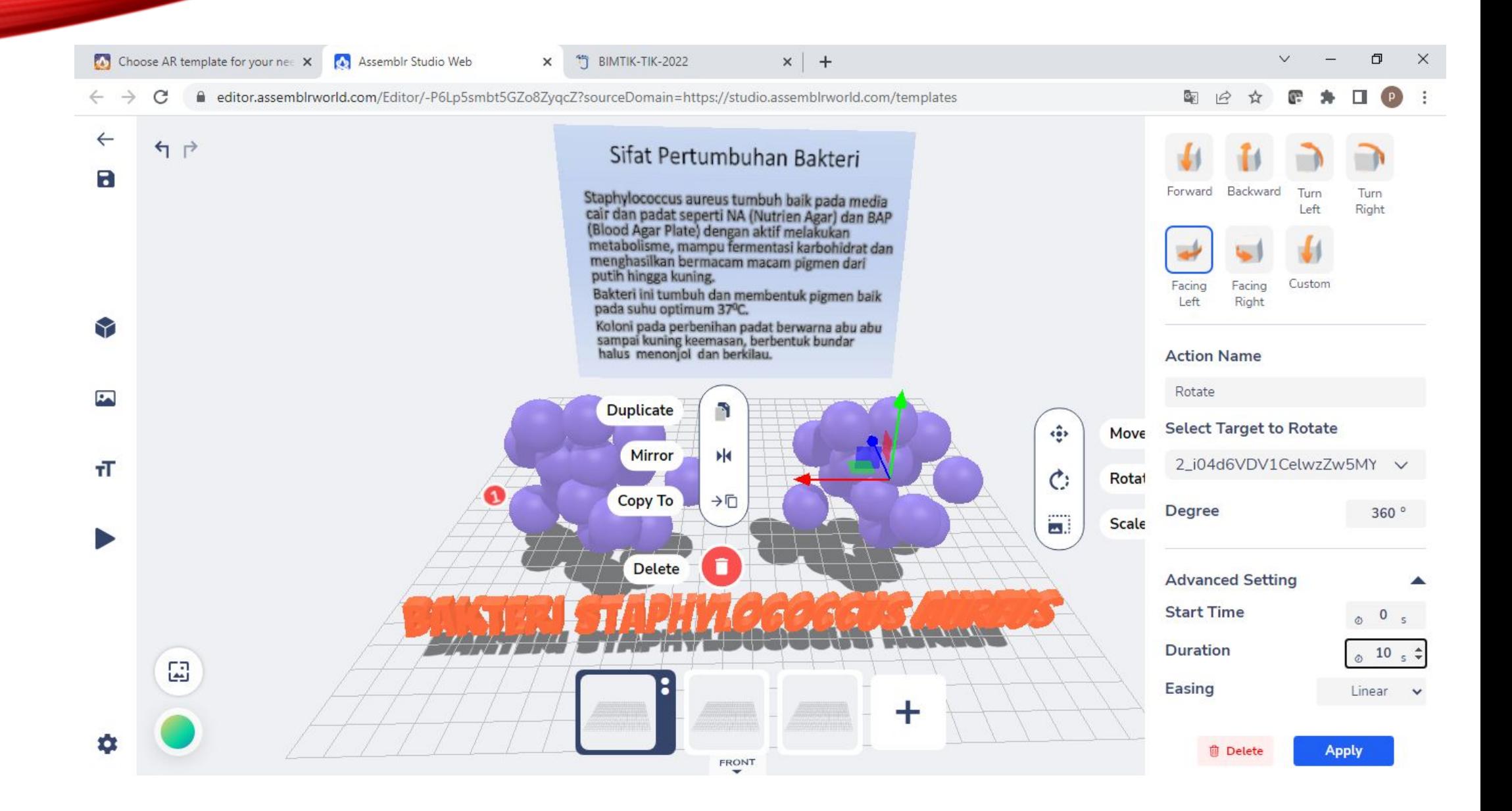

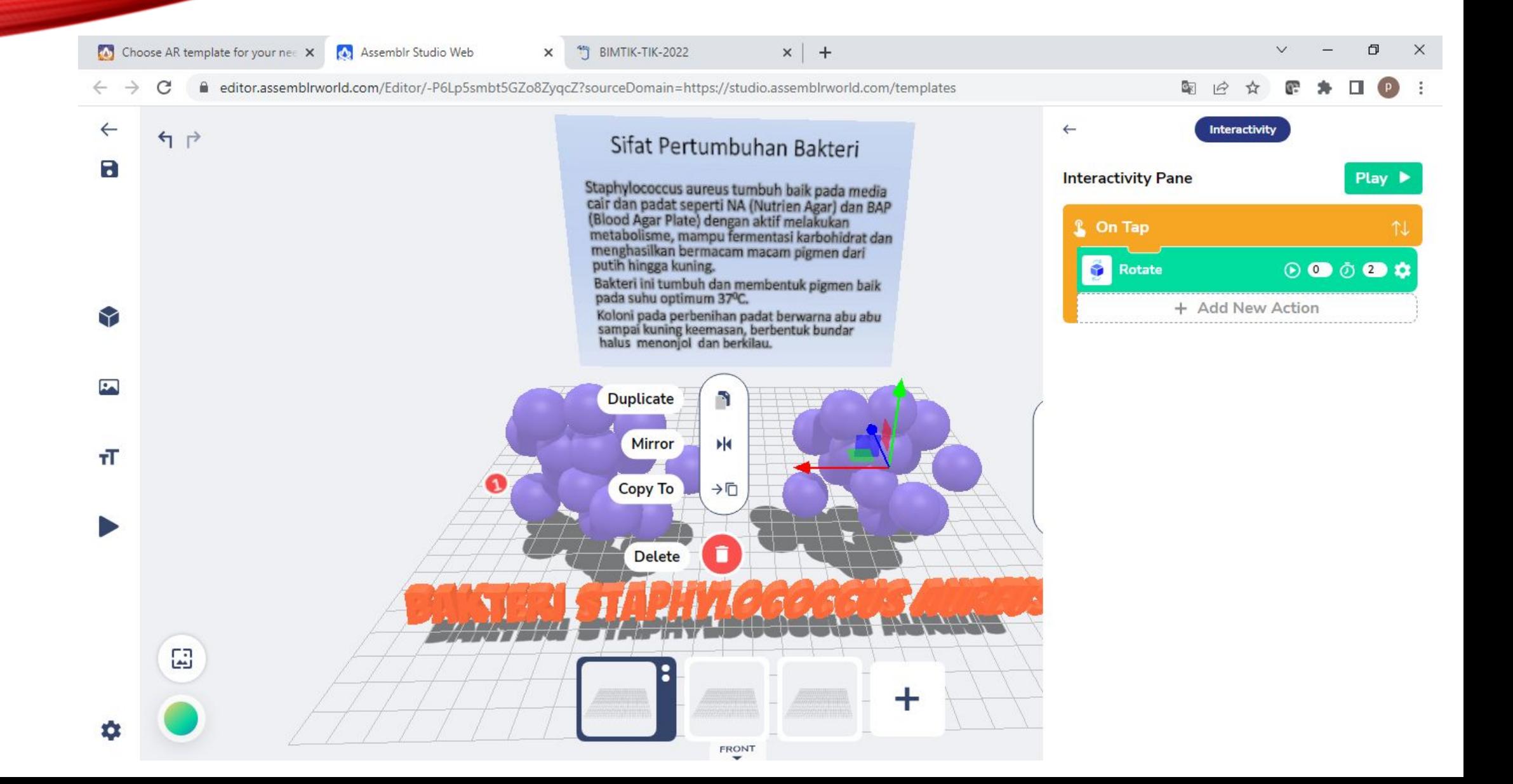

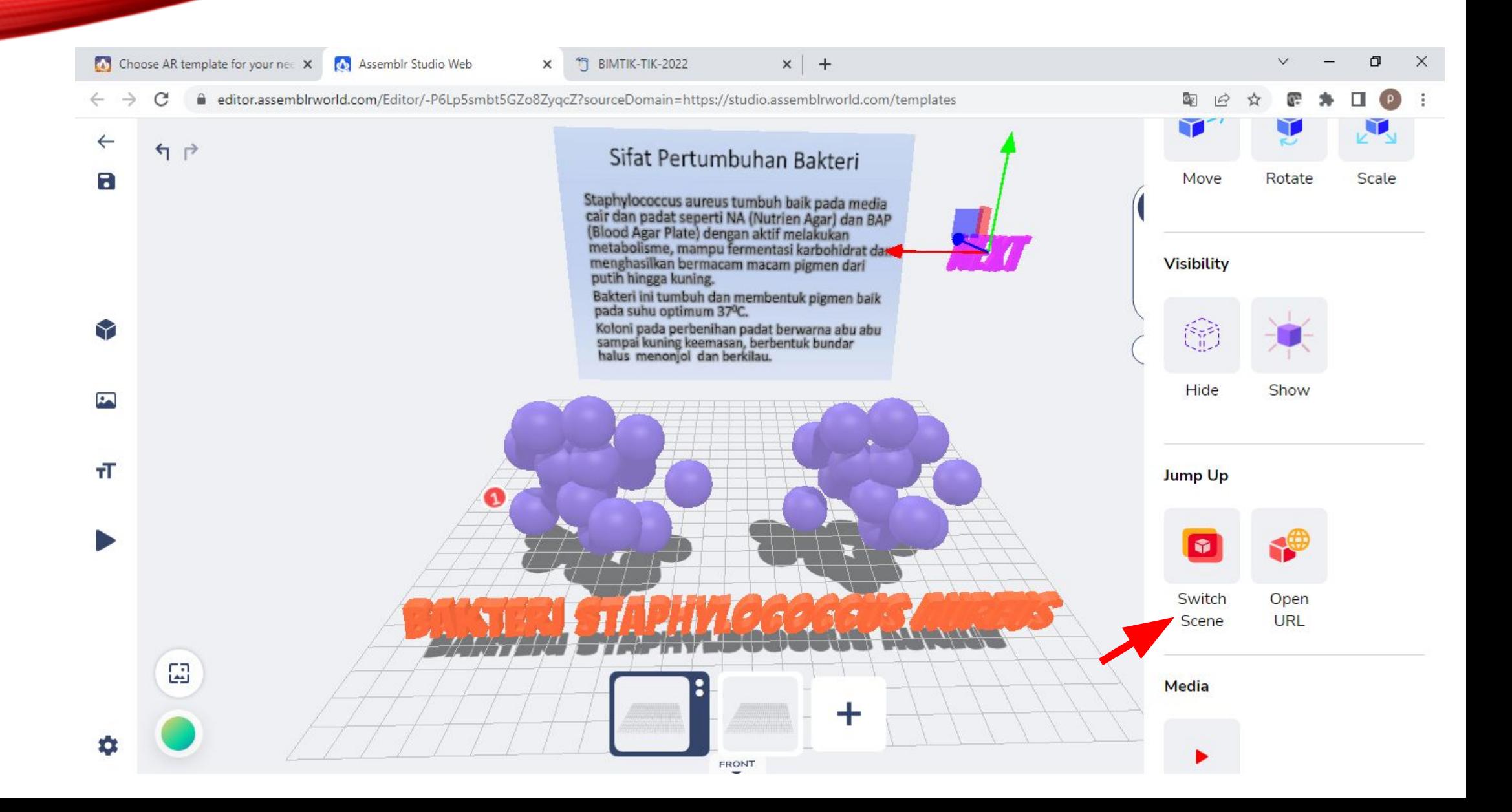

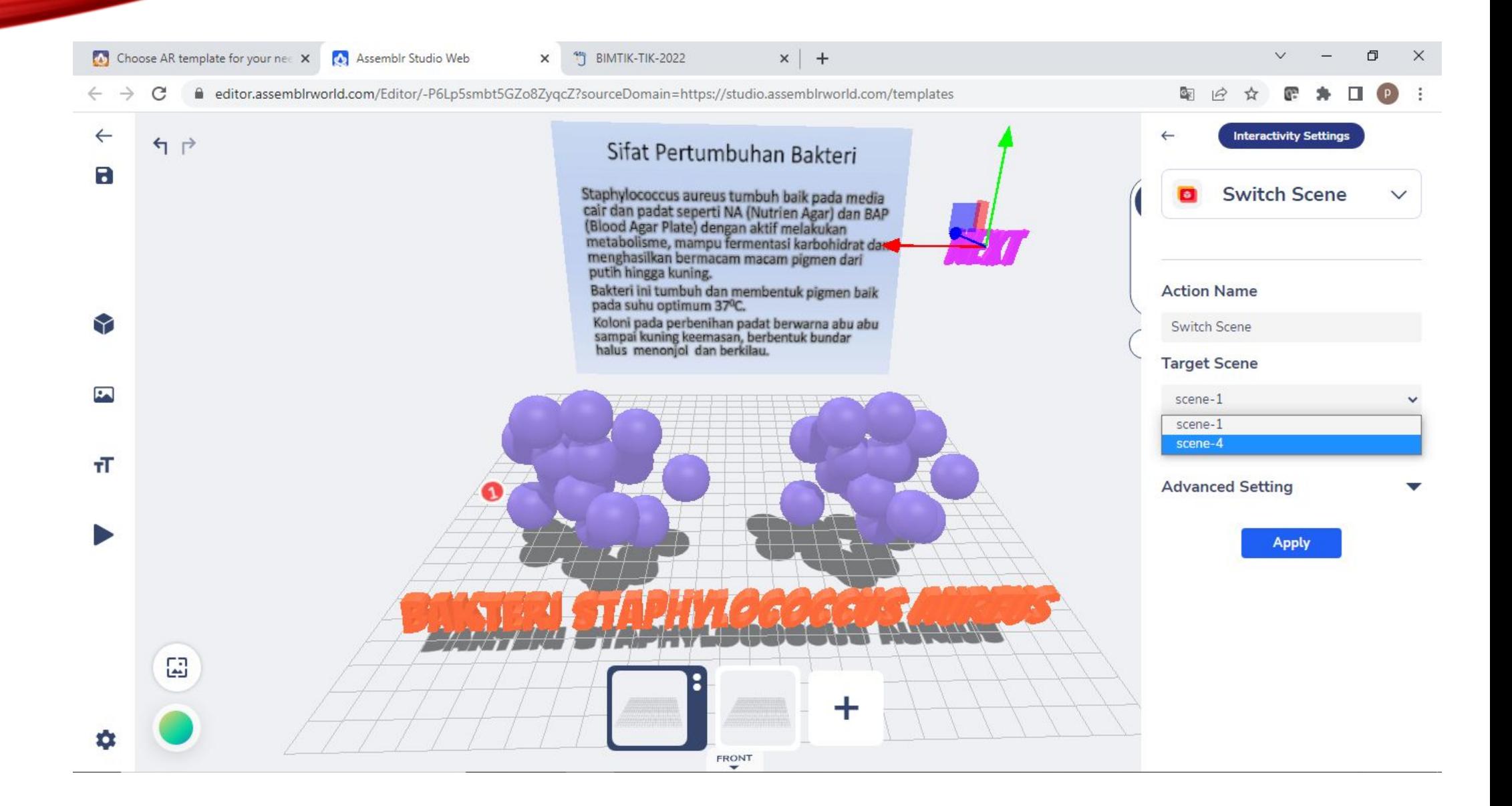

#### 22. Untuk melihat hasil pembuatan Project kita, klik **Preview.**

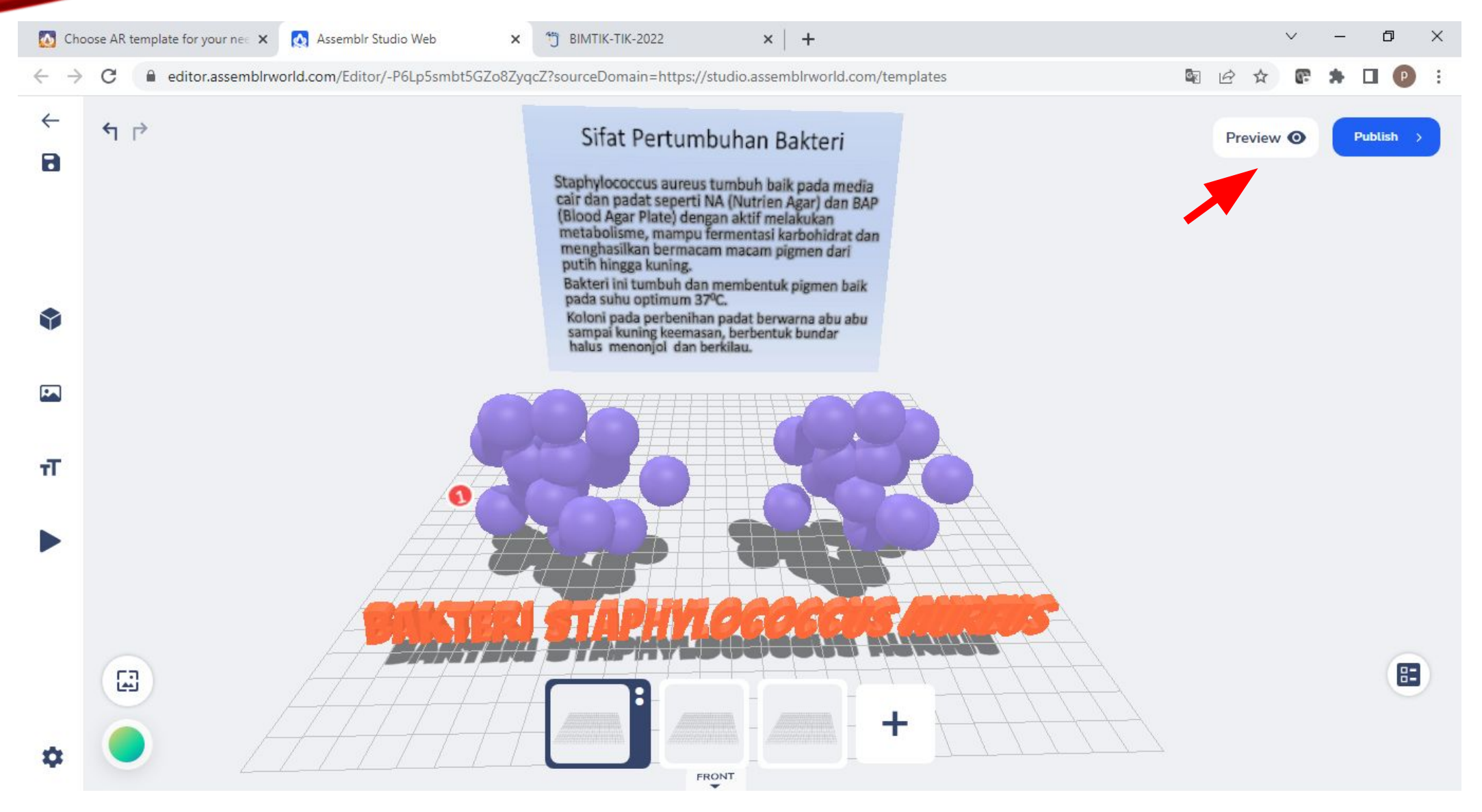

#### 23. Untuk mempublish Project, klik **Publish** kemudian klik **Capture** untuk membuat cover tampilan file Project**.**

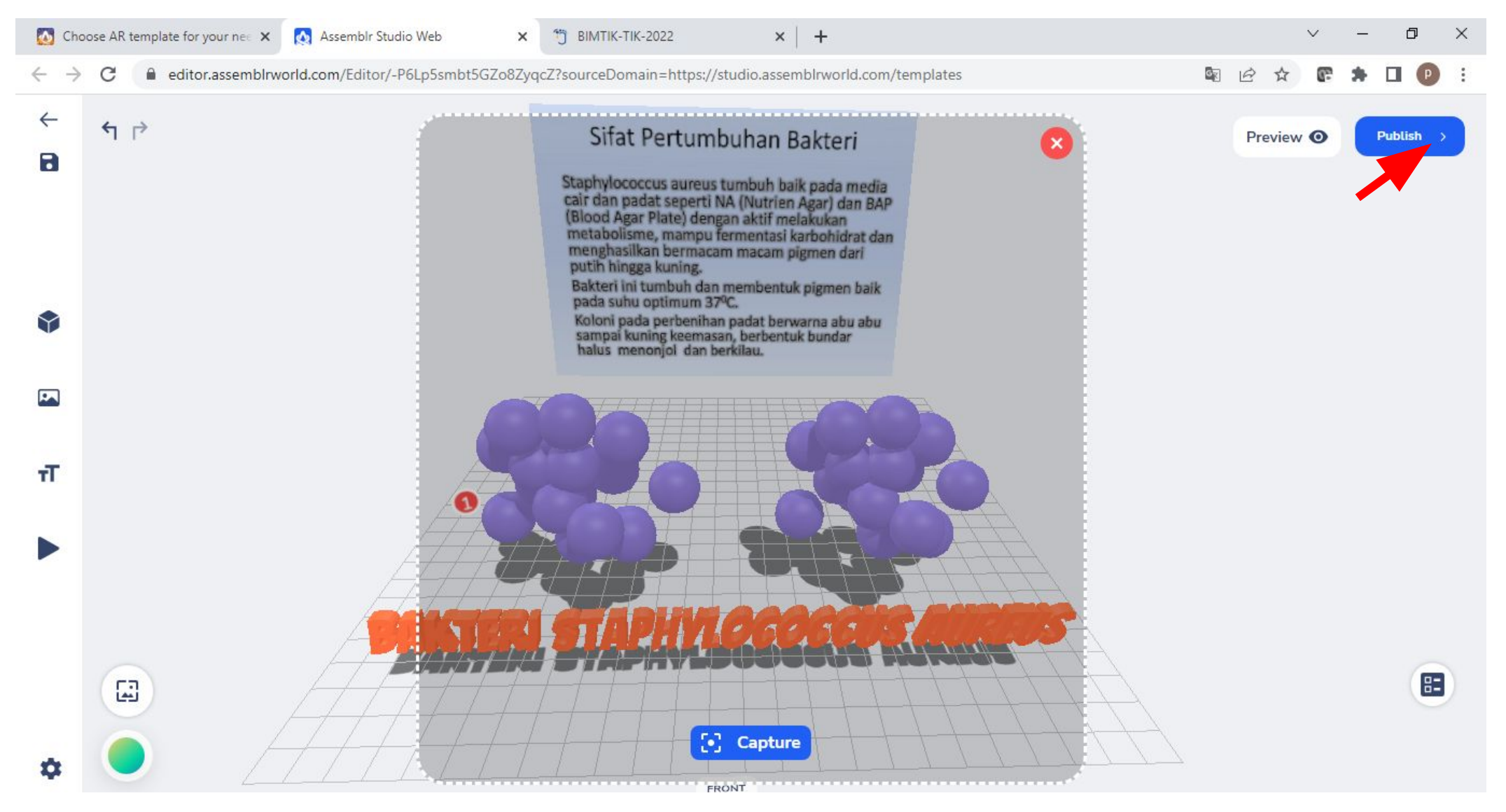

Kemudian isikan **Title/Judul** Project dan **Deskripsi**nya, juga jangan lupa untuk memilih minimal 1 kategori di **Add Category**.

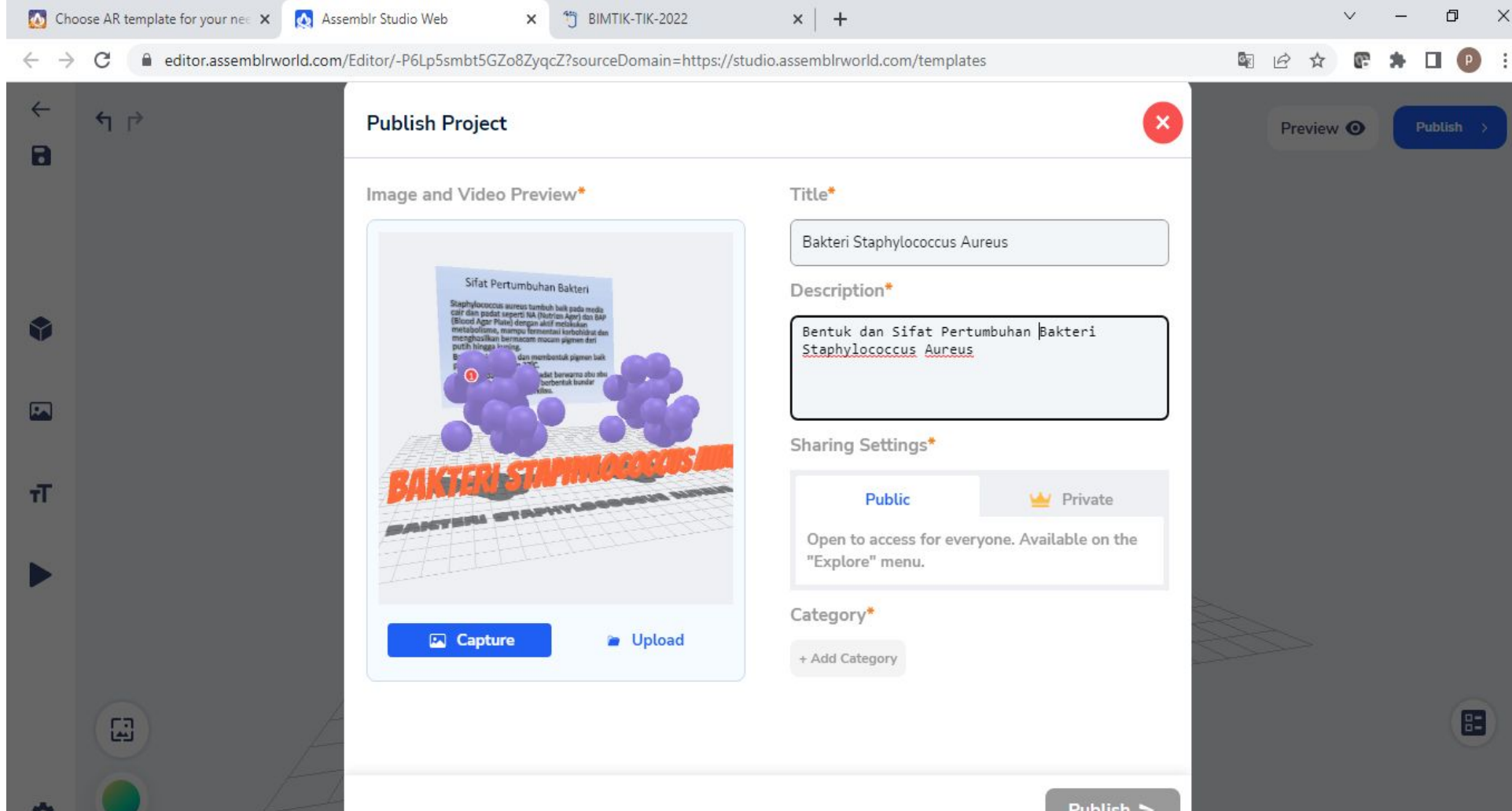

#### Setelah memilih kategori, klik **Apply** kemudian klik **Publish**.

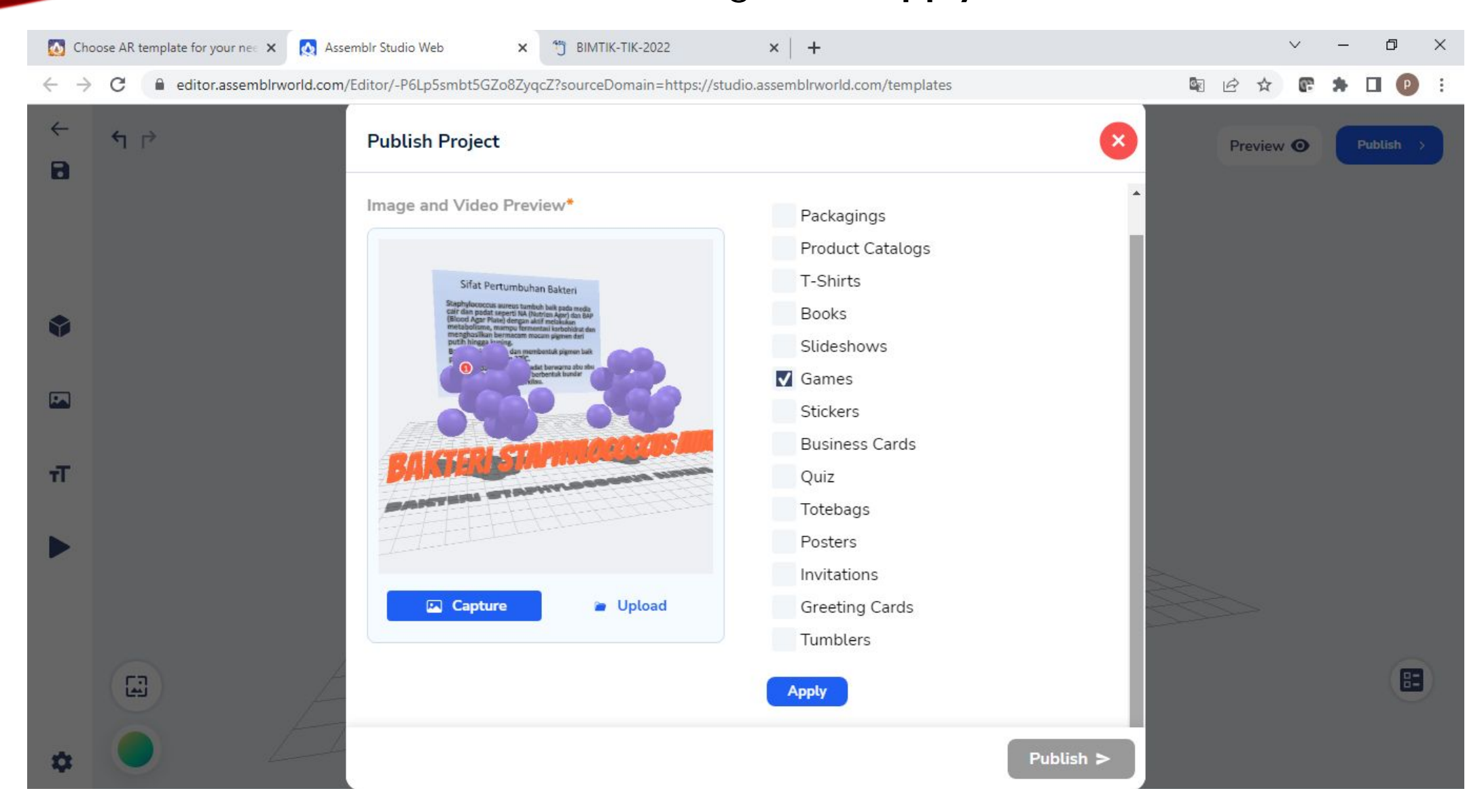

#### Untuk melihat hasil AR yang kita buat, scan barcode yang muncul.

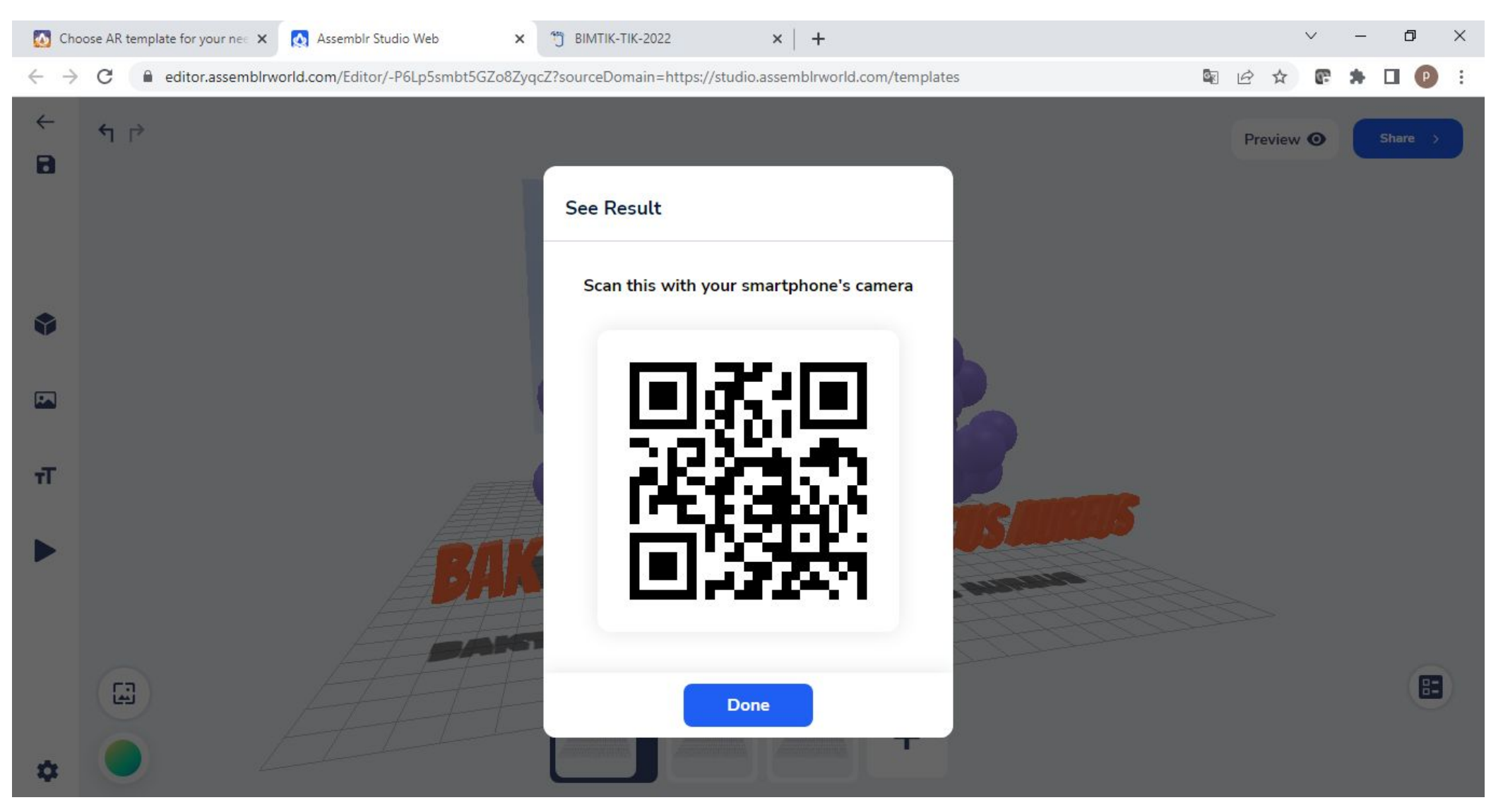

24. Pilih **Share link** di menu kiri bawah untuk membagikan link Project 3D, atau pilih **AR Graphic Marker** untuk membagikan marker AR kita, atau pilih **Embed Code** untuk memasukkan Project kita ke dalam website.

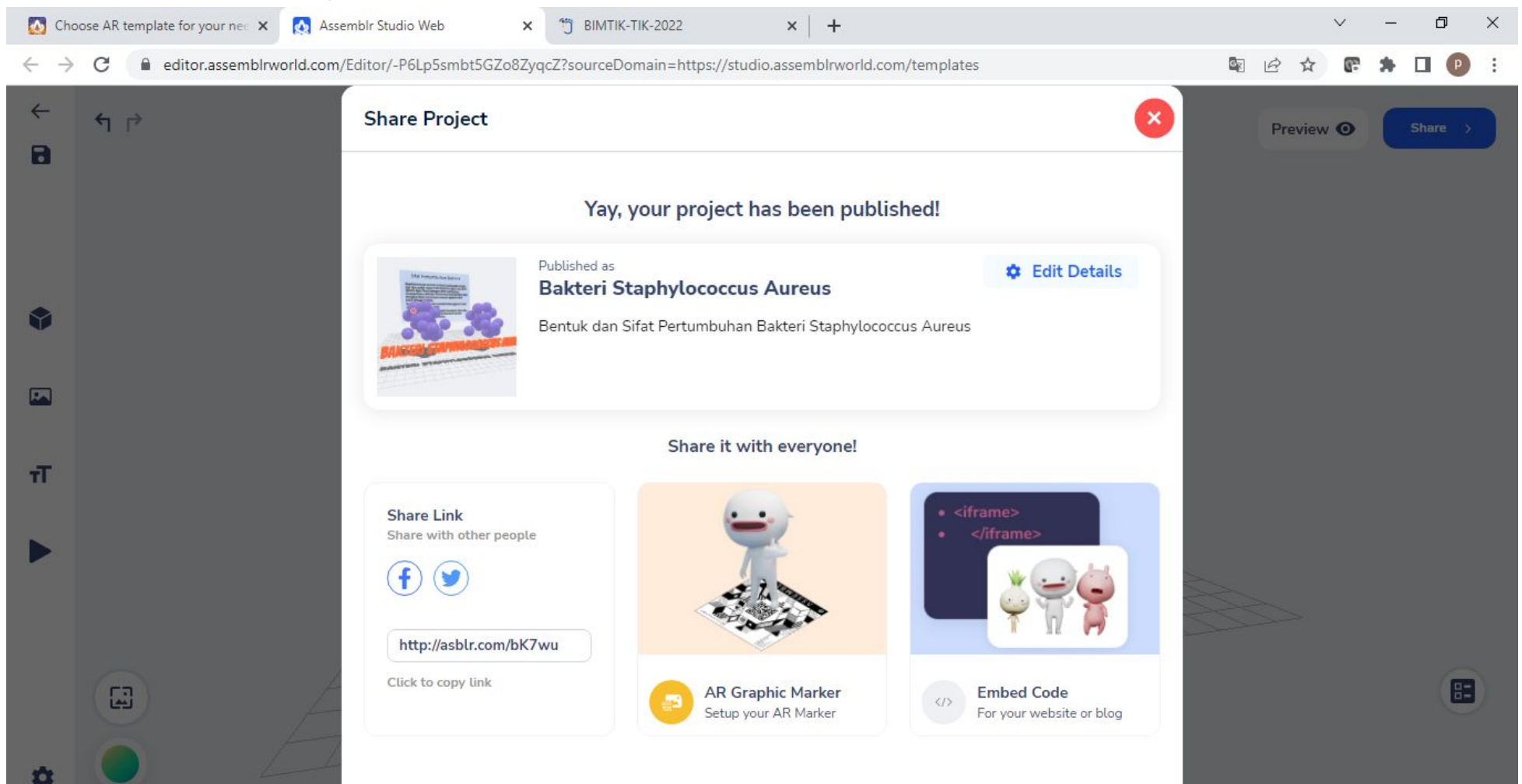

Jika menu **AR Graphic Marker** dipilih, maka akan tampil Marker yang selanjutnya bisa kita download dengan klik **Download QR**. Marker ini bisa dibagikan melalui pesan chat/grup/email kepada siswa atau guru lainnya.

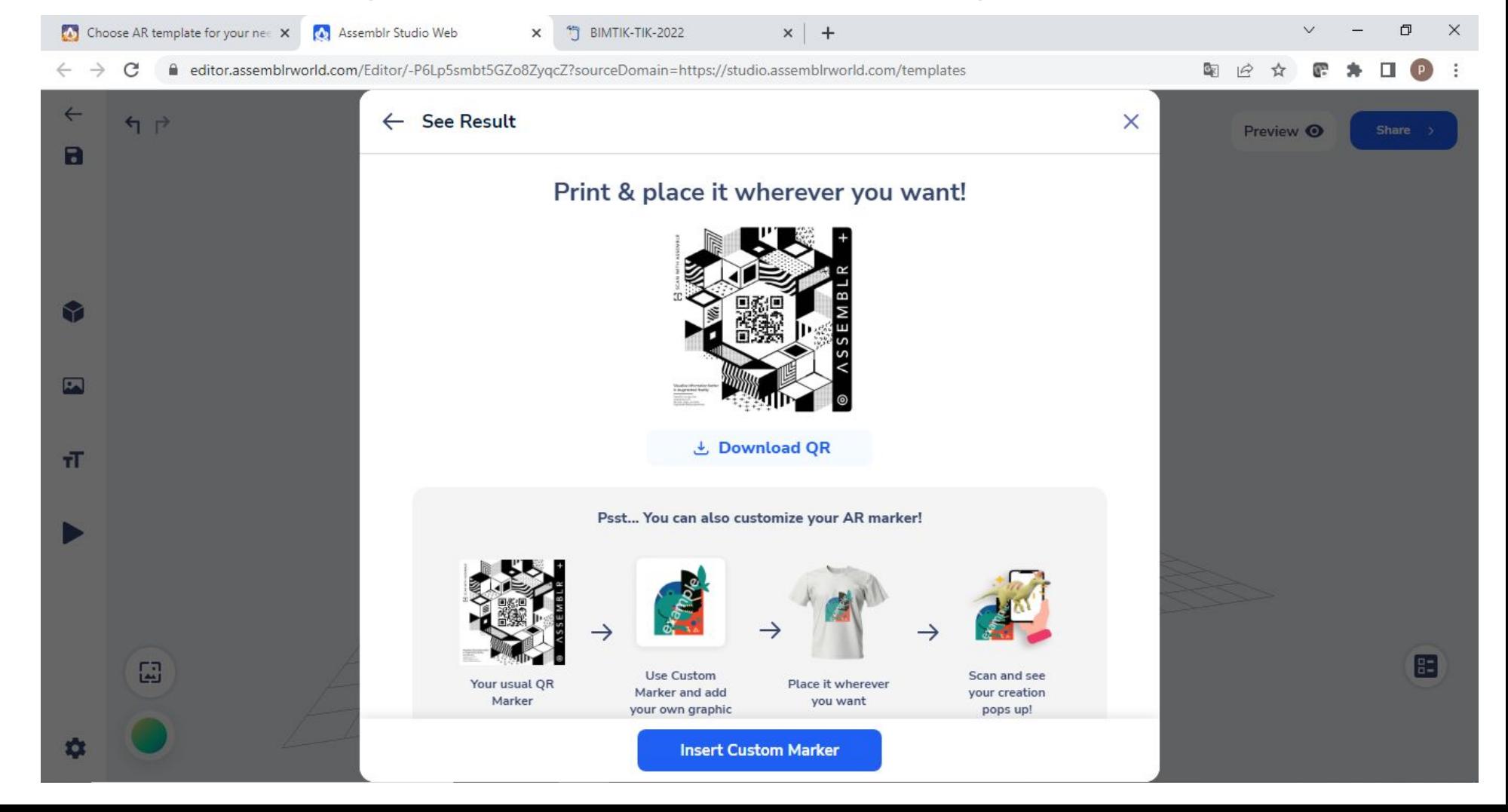

### HASIL PEMBUATAN CONTOH AR :

- 1. Link : **<http://asblr.com/bK7wu>**
- 2. Marker :

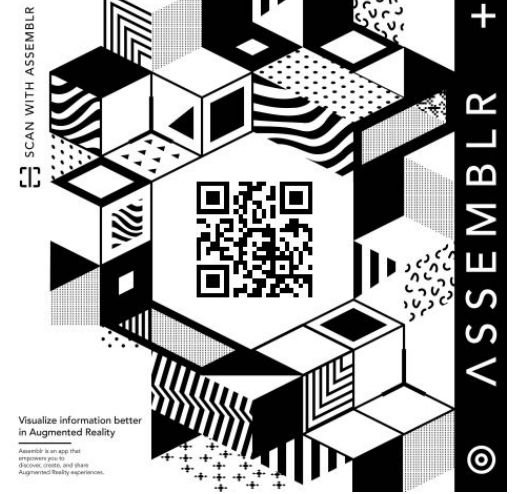

3. Embed Code :

<iframe allowFullScreen="true" width='1024px' height='768px' src='https://play.assemblrworld.com/Viewer/-P6Lp5smbt5GZ o8ZyqcZ?' frameborder='0'></iframe>

### SEKIAN DAN TERIMA KASIH

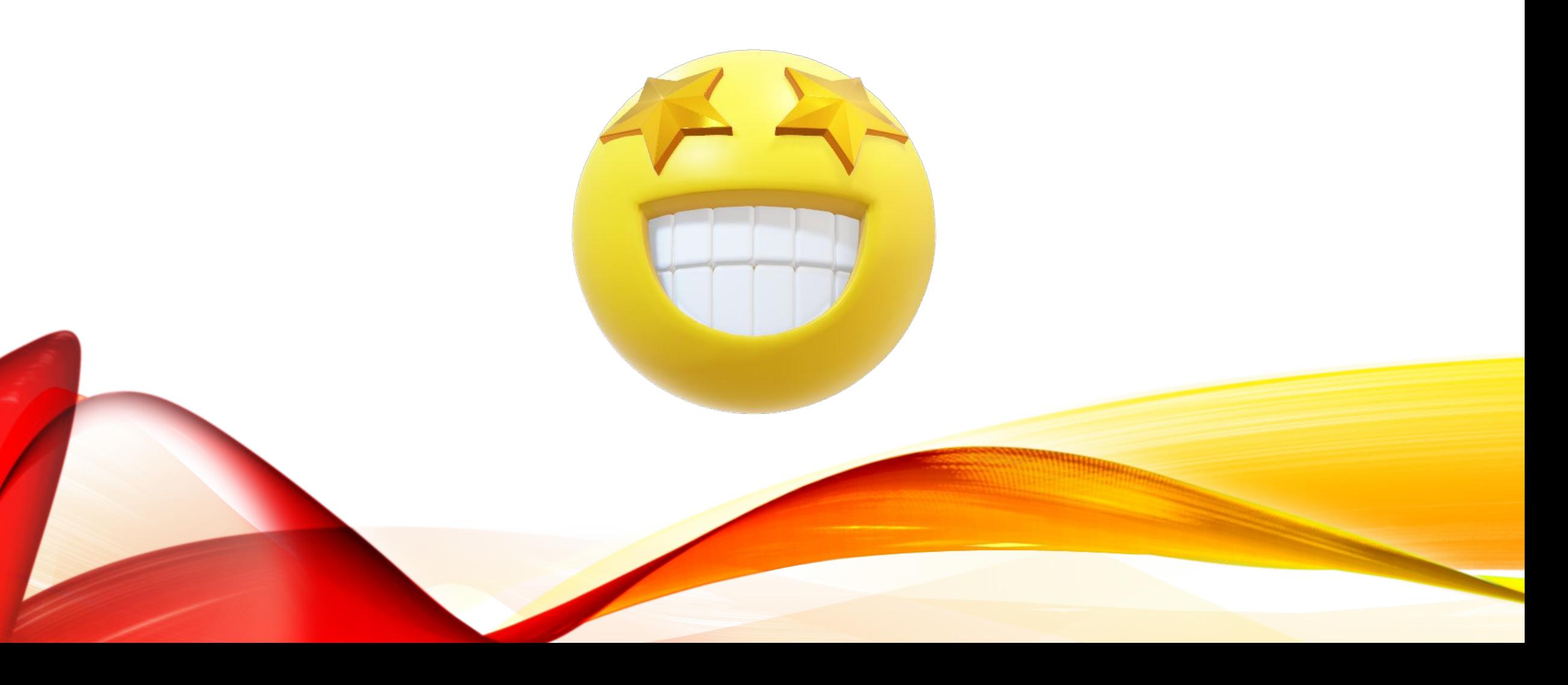